# **Dell S3422DWG**

Käyttöopas

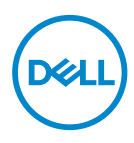

**Monitorimalli: S3422DWG Sääntelymalli: S3422DWGc**

- **HUOMAUTUS: HUOMAUTUS tarkoittaa tärkeitä tietoja, jotka auttavat käyttämään tietokonetta paremmin.**
- **VAARA: VAARA tarkoittaa mahdollista ohjeiden noudattamattomuudesta johtuvaa vahinkoa laitteistolle tai tietojen menetystä.**
- **VAROITUS: VAROITUS tarkoittaa omaisuusvahingon, henkilövamman tai kuoleman mahdollisuutta.**

Copyright © 2021-2023 Dell Inc. tai sen tytäryhtiöt. Kaikki oikeudet pidätetään. Dell, EMC ja muut tavaramerkit ovat Dell Incin tai sen tytäryhtiöiden tavaramerkkejä. Muut tavaramerkit voivat olla niiden omistajien tavaramerkkejä.

 $2023 - 03$ 

Ver. A05

**D&I** 

# **Sisältö**

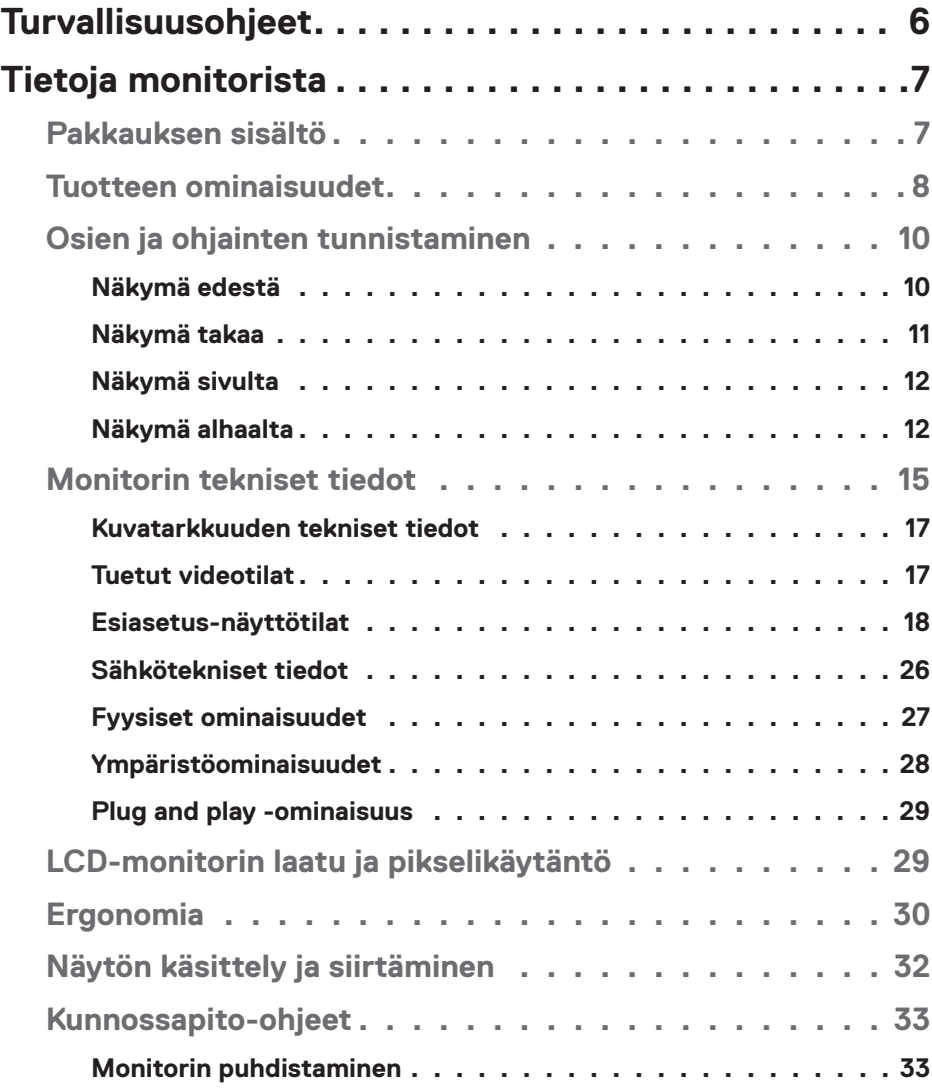

│ **3**

 $(\overline{DCL}$ 

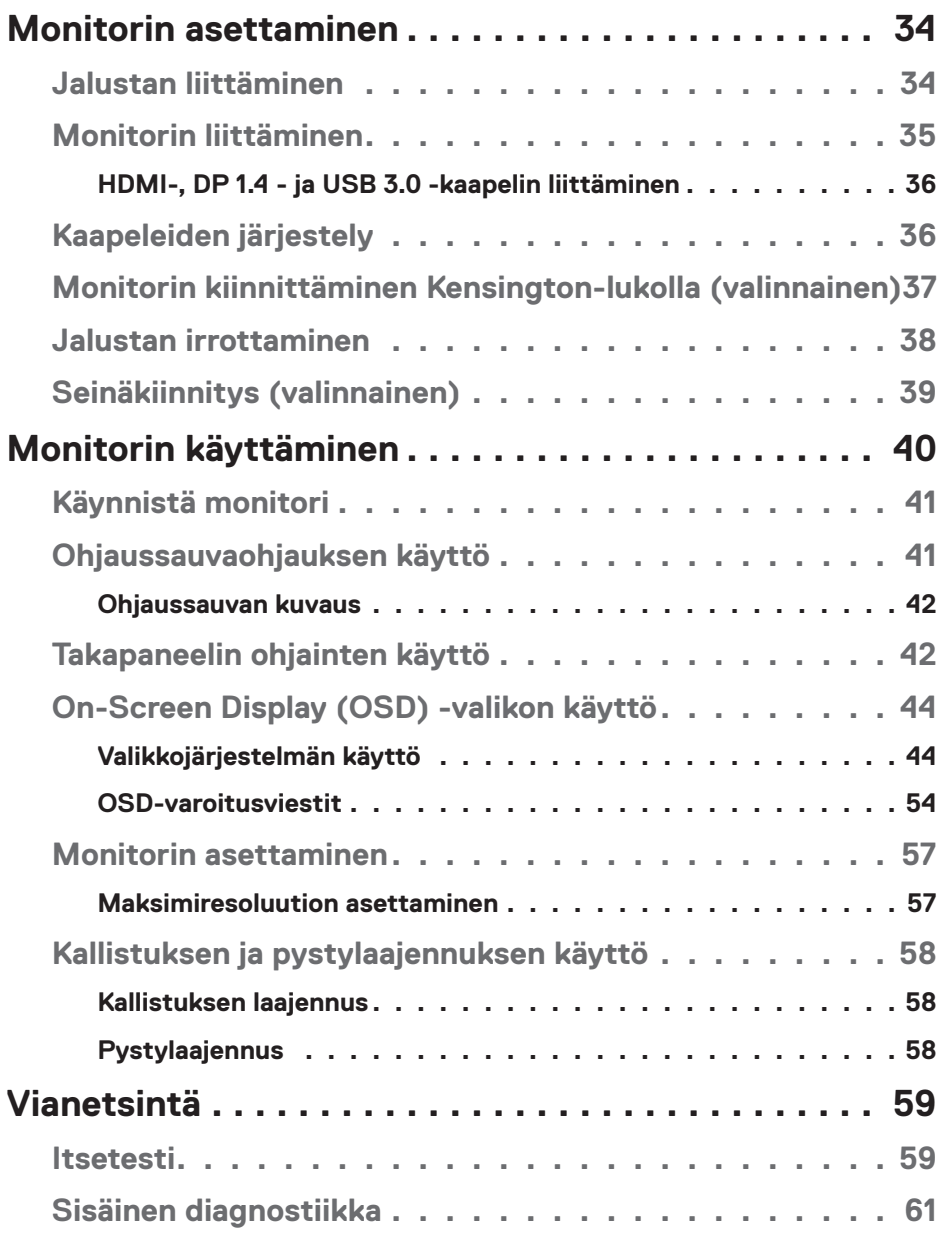

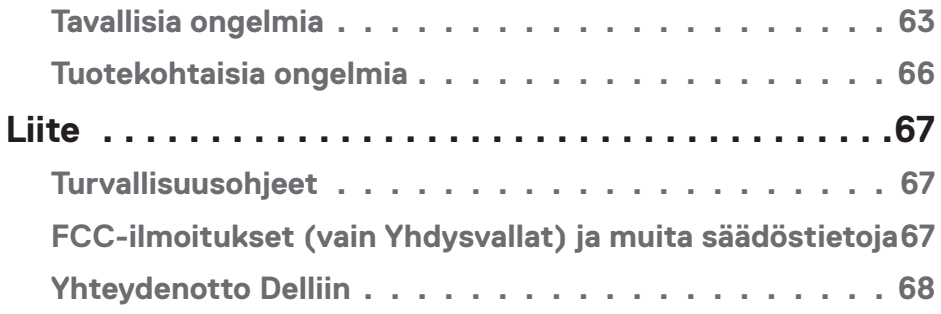

 $($ DELL

# <span id="page-5-0"></span>**Turvallisuusohjeet**

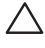

**VAARA: Muiden kuin näissä asiakirjoissa esitettyjen ohjaimien, säätöjen tai toimenpiteiden käyttö voi johtaa sähköiskuvaaraan ja/tai muihin sähköisiin ja mekaanisiin vaaroihin.**

- ∞ Sijoita monitori tukevalle pinnalle ja käsittele sitä varovasti. Näyttö on särkyvä ja se voi vahingoittua, jos se putoaa tai siihen kohdistuu terävä isku.
- ∞ Varmista aina, että monitorin nimellisjännite vastaa sijainnissasi käytettävän verkkovirran jännitettä.
- ∞ Säilytä monitoria huonelämpötilassa. Liian kylmät tai kuumat olosuhteet voivat heikentää näytön nestekiderakennetta.
- ∞ Älä kohdista näyttöön voimakkaita tärinöitä tai iskuja käytön aikana. Älä esimerkiksi sijoita monitoria auton tavaratilaan.
- ∞ Irrota monitori pistorasiasta, jos sitä ei käytetä pitkään aikaan.
- ∞ Sähköiskun välttämiseksi, älä yritä irrottaa mitään kantta tai kosketa monitorin sisäosia.

**D**&LI

# <span id="page-6-0"></span>**Tietoja monitorista**

# **Pakkauksen sisältö**

Alla esitetyt osat kuuluvat monitorin toimitukseen. Varmista, että olet vastaanottanut kaikki osat ja katso kohdasta [Yhteydenotto Delliin](#page-67-1) lisätietoja, jos jotakin puuttuu.

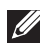

**HUOMAUTUS: Jotkut nimikkeet voivat olla valinnaisia eivätkä ne ehkä kuulu monitorisi toimitukseen. Jotkut ominaisuudet tai tallennusvälineet eivät ehkä ole käytettävissä määrätyissä maissa.**

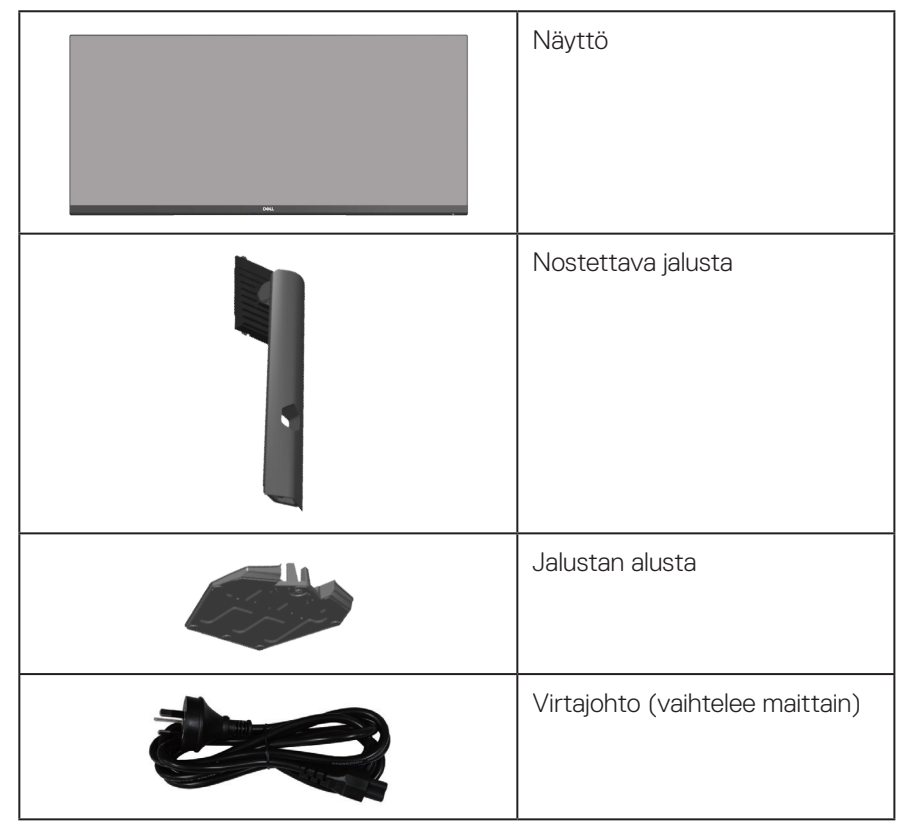

DØLI

<span id="page-7-0"></span>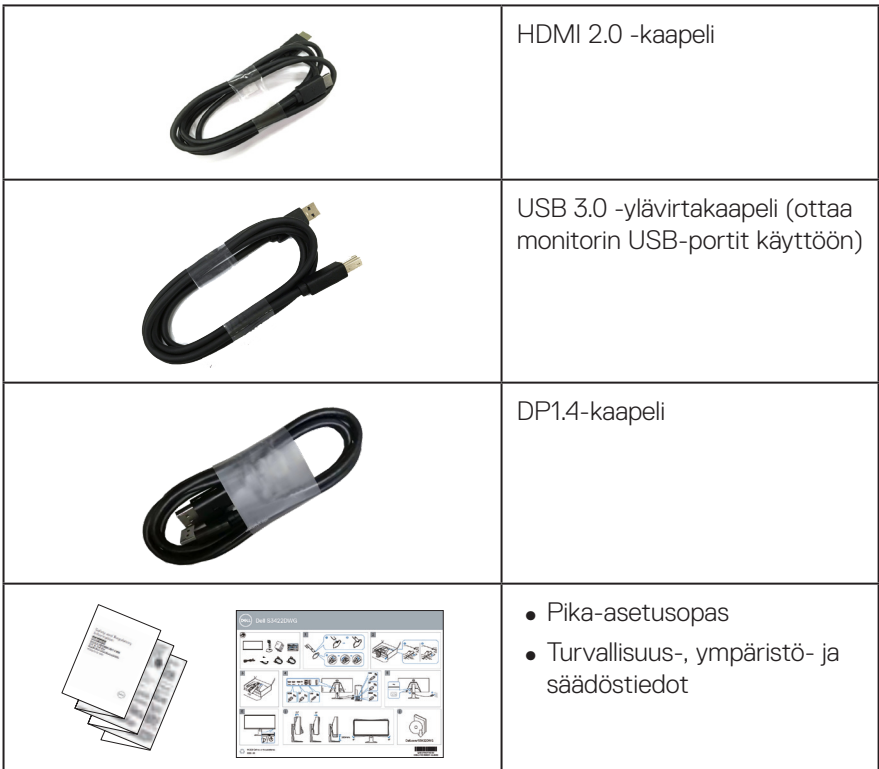

# **Tuotteen ominaisuudet**

Dell S3422DWG -monitorissa on aktiivimatriisi-, ohutkalvotransistori (TFT) -, antistaattinen nestekristallinäyttö ja LED-taustavalo. Monitorin ominaisuuksiin kuuluu:

- ∞ 86,42 cm katsottavissa oleva alue (mitattu halkaisijaltaan). 3440 x 1440 -resoluutio, koko näytön tuki matalammille resoluutioille.
- ∞ Tuki korkeille 100 Hz:n ja 144 Hz:n virkistystaajuuksille ja nopea 1 ms:n vasteaika **MPRT**-tilassa.
- **HUOMAUTUS: 1 ms on mahdollinen MPRT-tilassa näkyvän liikesumeuden vähentämiseksi ja kuvan reagoivuuden lisäämiseksi. Tämä voi kuitenkin tuottaa kuvaan joitakin heikkoja ja havaittavia visuaalisia artefakteja. Koska kaikkien järjestelmäasetusten ja pelaajien tarpeet ovat erilaisia, käyttäjien on suositeltavaa kokeilla erilaisia tiloja löytääkseen itselleen oikean asetuksen.**

**DGL** 

- ∞ AMD FreeSync™ Premium Pro repeilemätön, tärinätön matalalatenssinen HDRpeli.
- ∞ Väriasteikko sRGB 99 % ja DCI-P3 90 %.
- ∞ VESA DisplayHDR™ 400.
- ∞ Otettu käyttöön pelikonsoli-VRR-tuettavuudella.
- ∞ Digitaalinen yhdistettävyys DP:llä ja HDMI:llä.
- ∞ Varustettu yhdellä SuperSpeed USB 5 Gbps (USB 3.2 Gen1) Type B -ylävirtaportilla, yhdellä SuperSpeed USB 5 Gbps (USB 3.2 Gen1) Type-A alavirtalatausportilla ja kolmella SuperSpeed USB 5 Gbps (USB 3.2 Gen1) Type-A -alavirtaportilla.
- ∞ Plug and play -ominaisuus, jos tietokone tukee sitä.
- ∞ Kuvaruutuvalikko (OSD) -säädöt helppoa asetusta ja näytön optimointia varten.
- ∞ Irrotettava jalusta ja Video Electronics Standards Association (VESA™) 100 mm:n kiinnitysreiät joustavia kiinnitysratkaisuja varten.
- ∞ Kallistuksen, käännön ja korkeuden säätömahdollisuudet.
- ∞ Turvalukkoaukko.
- ∞ ≤0,3 W valmiustilassa
- ∞ Tuki Dell display managerille
- Silmien mukavuuden optimointi välkkymättömällä näytöllä ja Comfortviewominaisuudella, joka minimoi sinisen valon säteilyn.

 **VAROITUS: Monitorin sinisen valon päästöjen mahdolliset pitkäaikaisvaikutukset voivat vahingoittaa silmiä, mukaan lukien silmien väsyminen, silmärasitus jne. ComfortView-ominaisuus on suunniteltu vähentämään monitorin sinisen valon päästöjä silmien mukavuuden optimoimiseksi.**

 **VAROITUS: Jos virtajohdossa on 3-napainen pistoke, liitä johto maadoitettuun 3-napaiseen pistorasiaan. Älä poista virtajohdon maadoitusnastaa pois käytöstä liittämällä esimerkiksi 2-napaisen sovittimen. Maadoitusnapa on tärkeä turvallisuusominaisuus.**

 **VAROITUS: Varmista, että rakennusasetuksen jakelujärjestelmässä on nimellisarvoltaan 120/240 V:n, 20 A:n (maksimi) sulake.**

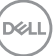

# <span id="page-9-0"></span>**Osien ja ohjainten tunnistaminen**

### **Näkymä edestä**

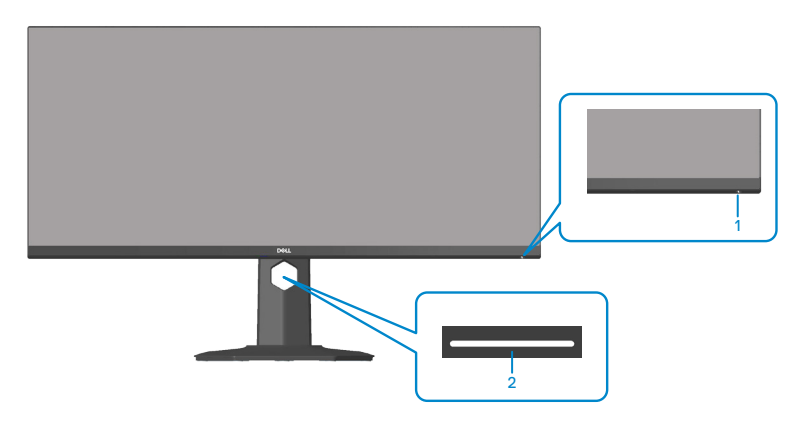

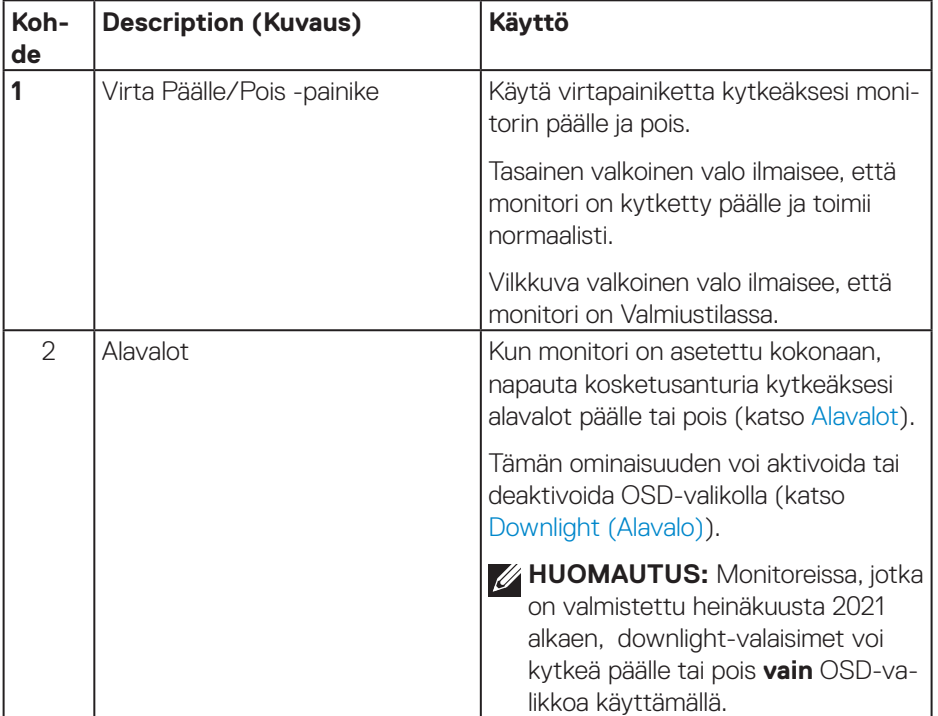

(dell

### <span id="page-10-0"></span>**Näkymä takaa**

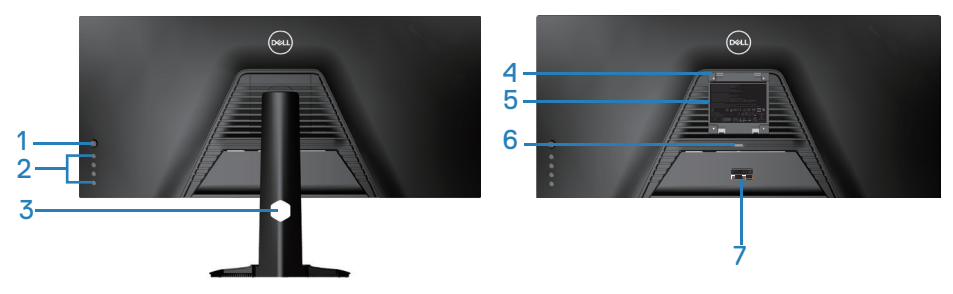

### **Näkymä takaa monitorin jalusta liitettynä**

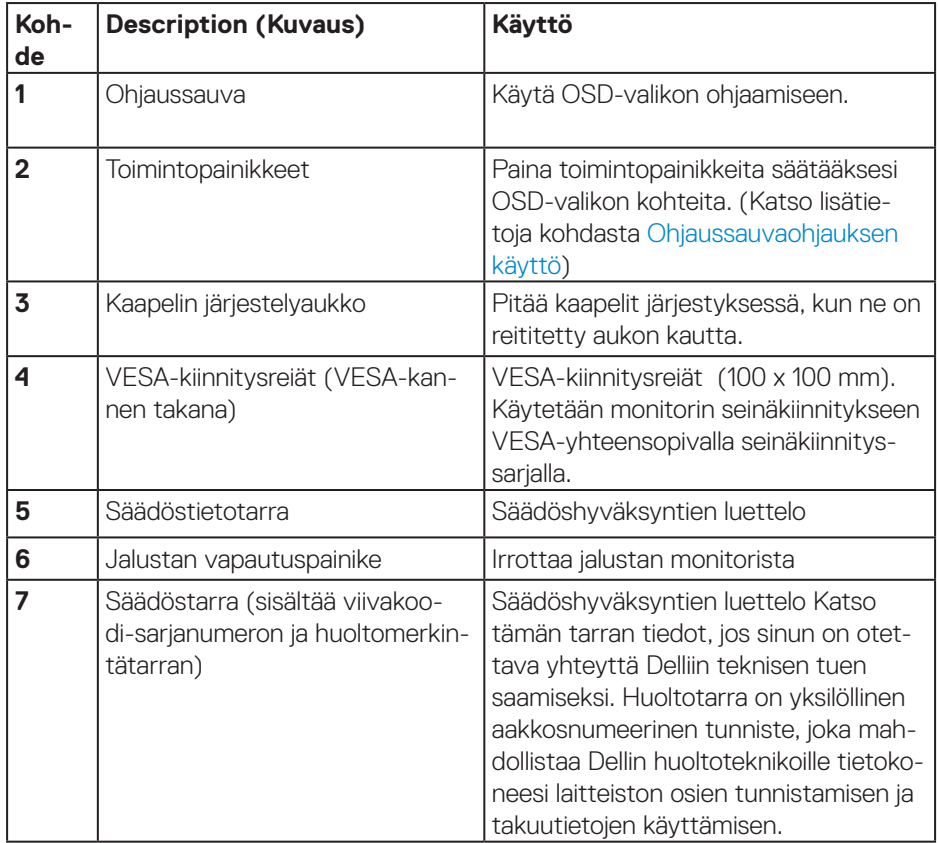

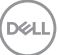

#### <span id="page-11-0"></span>**Näkymä sivulta**

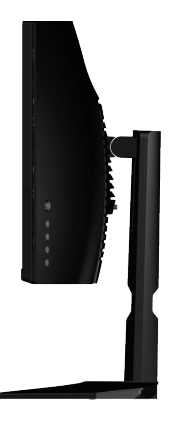

### <span id="page-11-1"></span>**Näkymä alhaalta**

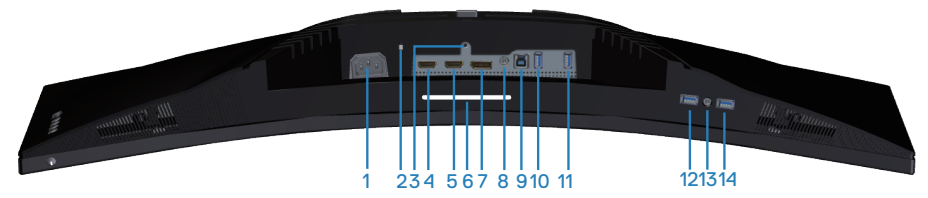

### **Näkymä alhaalta ilman monitorin jalustaa**

<span id="page-11-2"></span>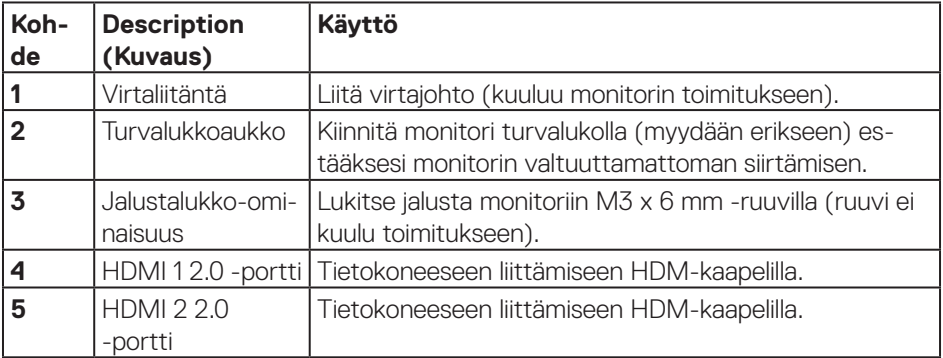

(dell

<span id="page-12-0"></span>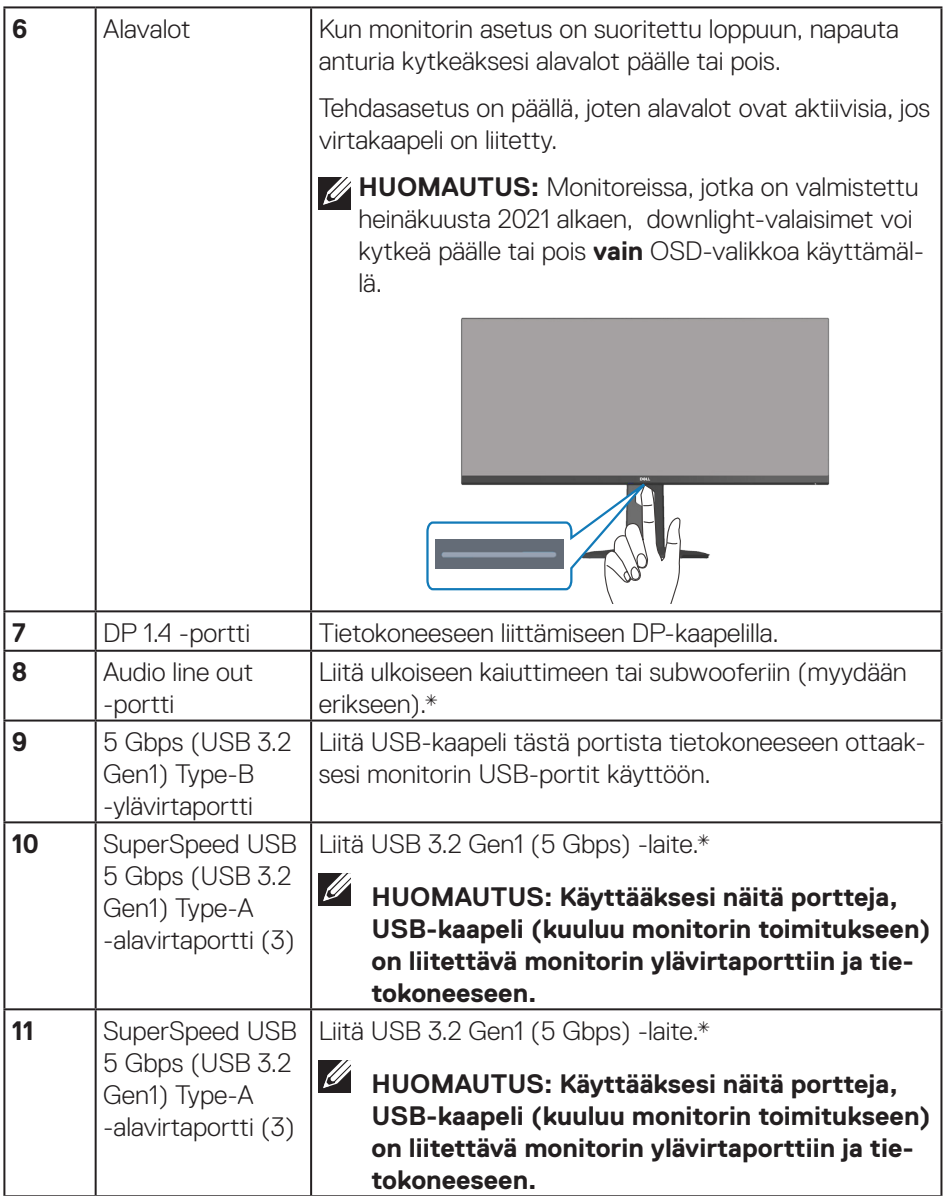

 $($ DELL

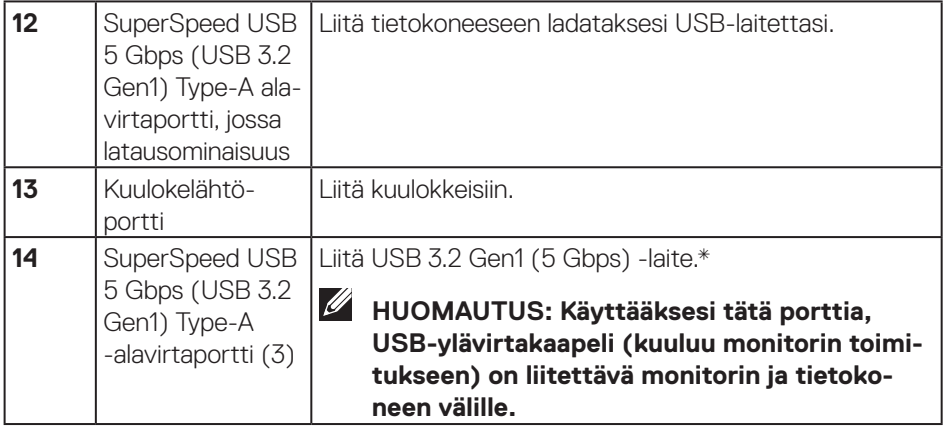

\*Signaalihäiriön välttämiseksi, kun langaton USB-laite on liitetty USB-alavirtaporttiin, ei ole suositeltavaa liittää mitään muuta USB-laitetta vierekkäisiin portteihin.

# <span id="page-14-1"></span><span id="page-14-0"></span>**Monitorin tekniset tiedot**

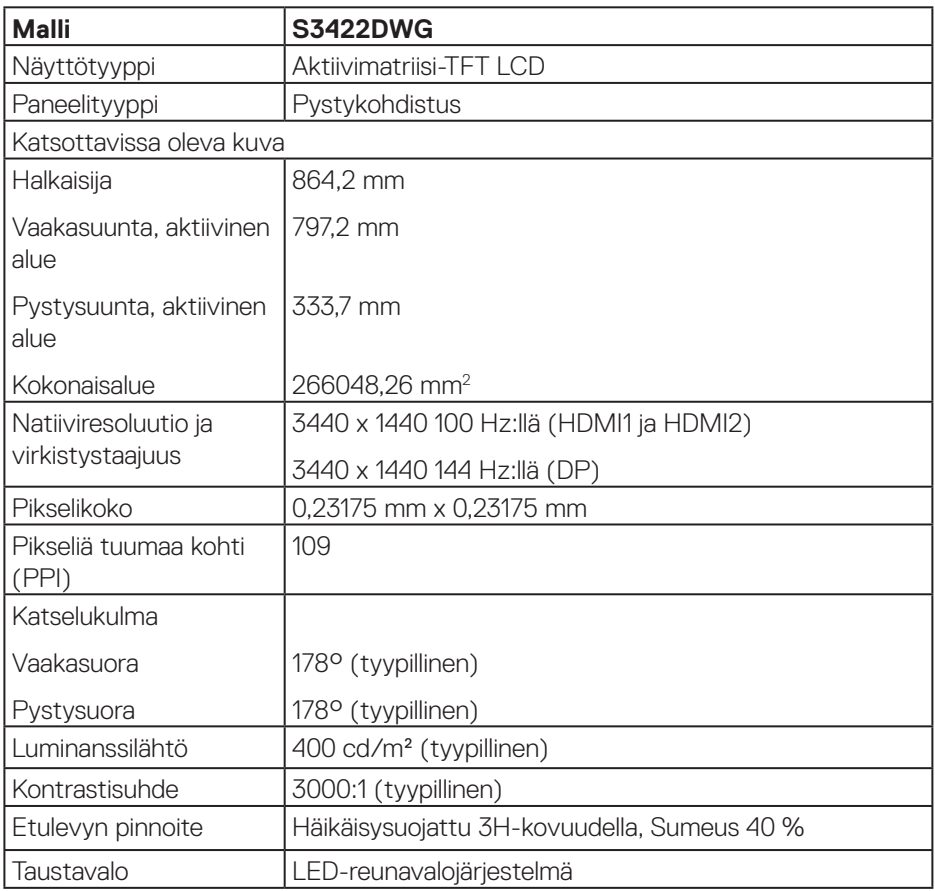

 $(\overline{DCL}$ 

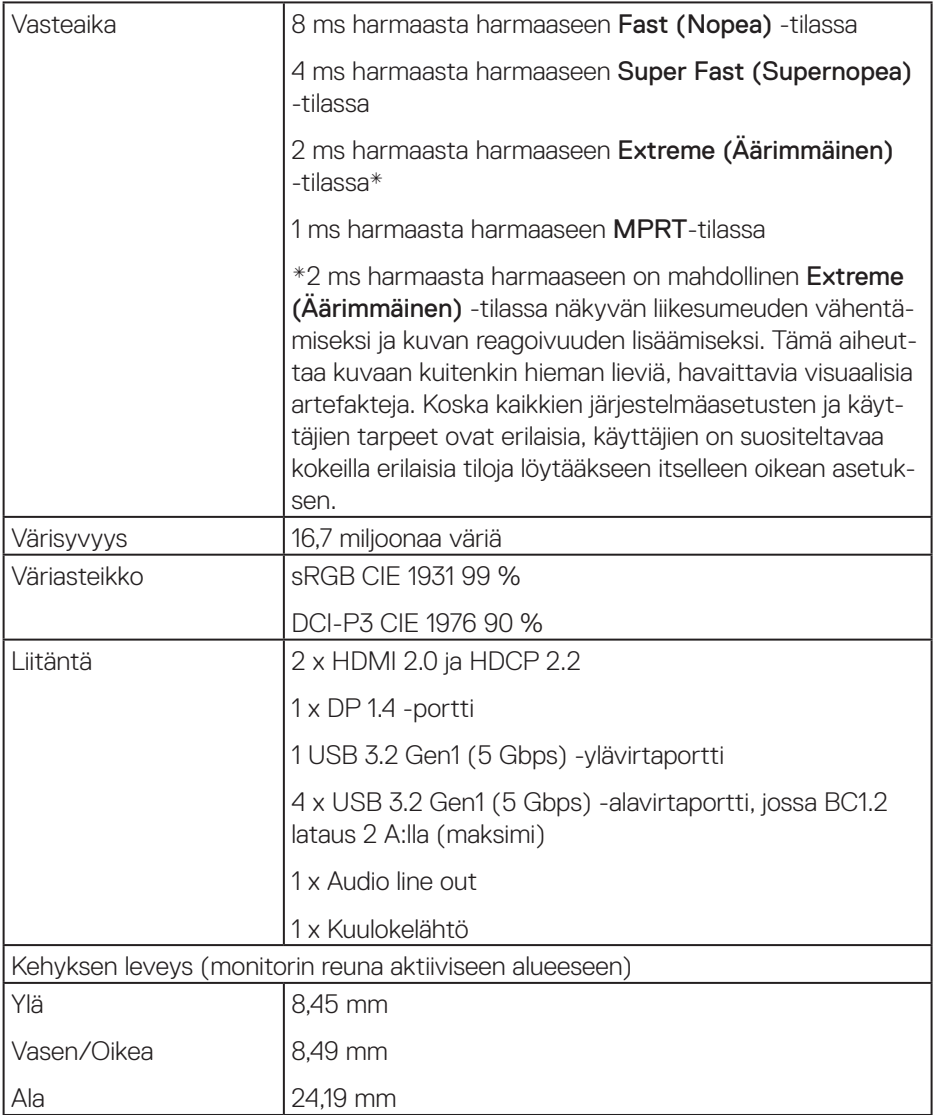

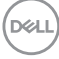

<span id="page-16-0"></span>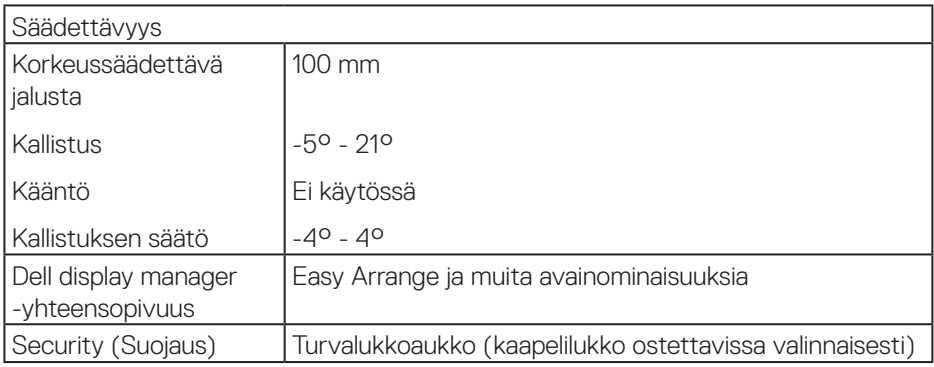

### **Kuvatarkkuuden tekniset tiedot**

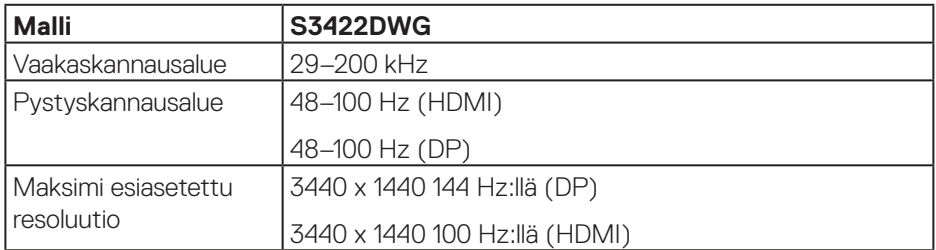

### **Tuetut videotilat**

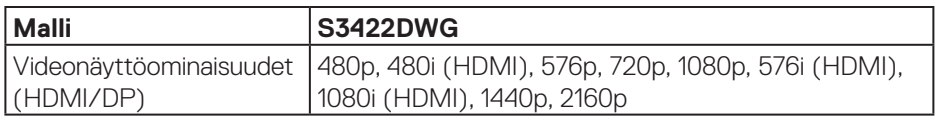

 $($ DELL

#### <span id="page-17-0"></span>**Esiasetus-näyttötilat**

#### **HDMI HDR -esiasetus-näyttötilat**

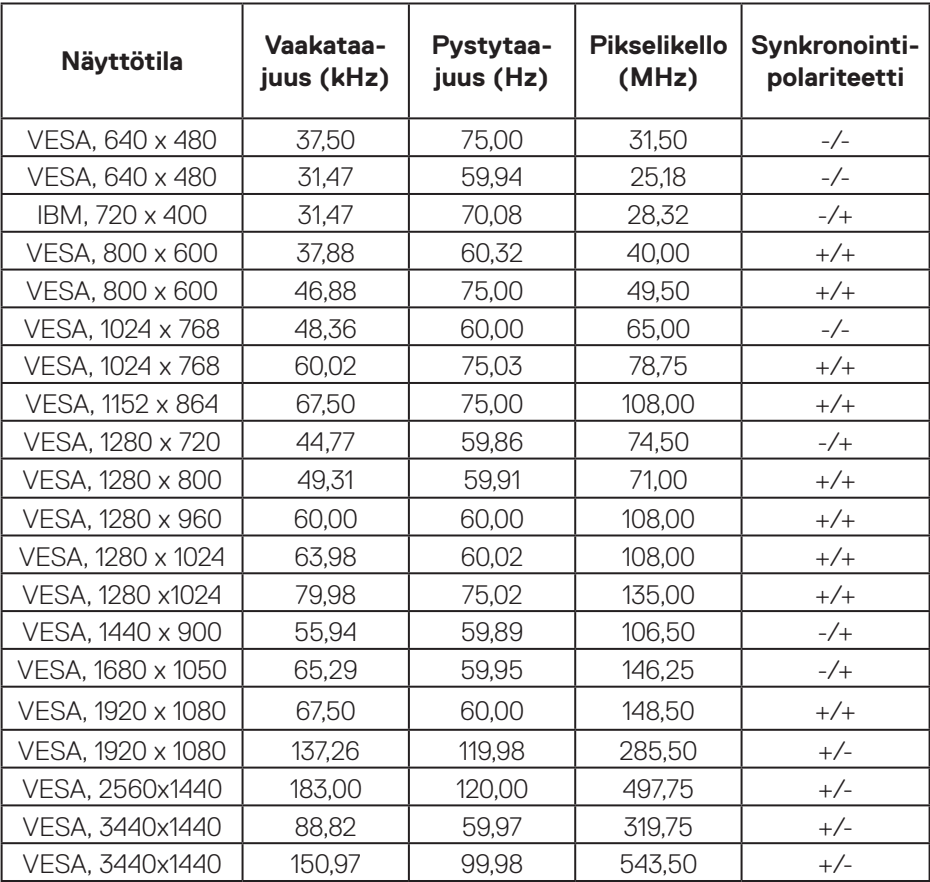

 $(\overline{DCL}$ 

### **HDMI SDR -esiasetus-näyttötilat**

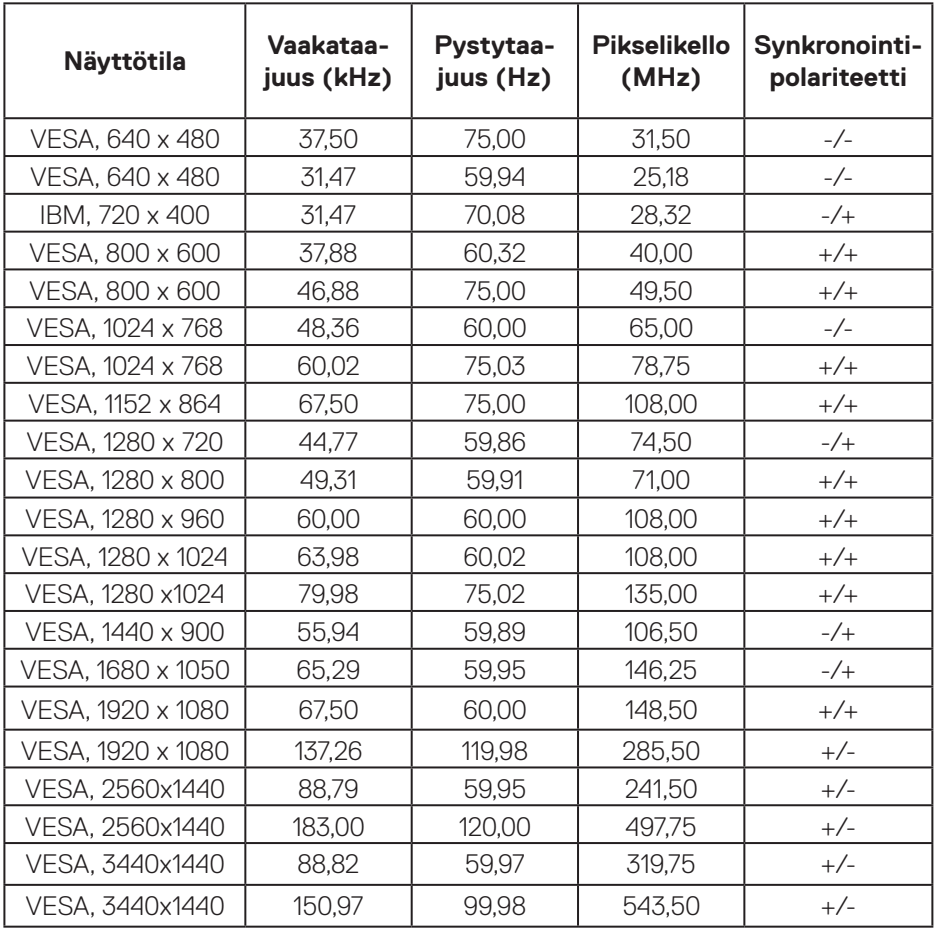

 $(\overline{DZL})$ 

#### **HDMI PIP -esiasetus-näyttötilat**

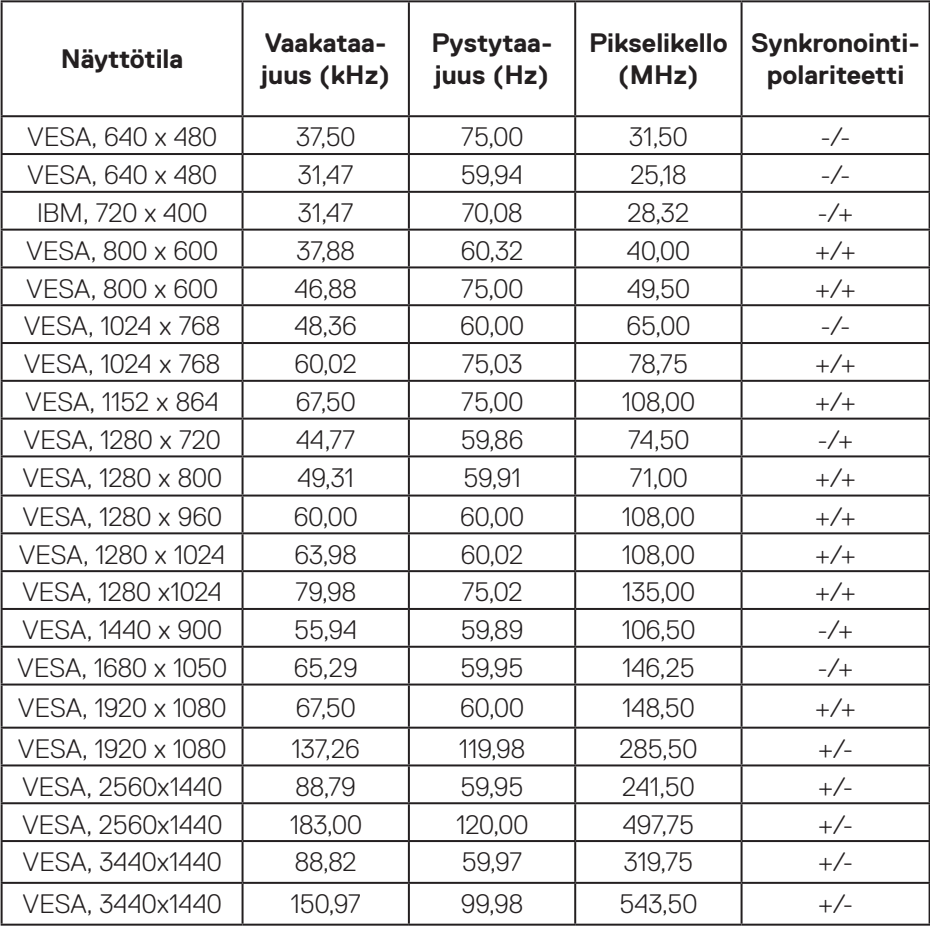

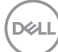

### **HDMI PBP -esiasetus-näyttötilat**

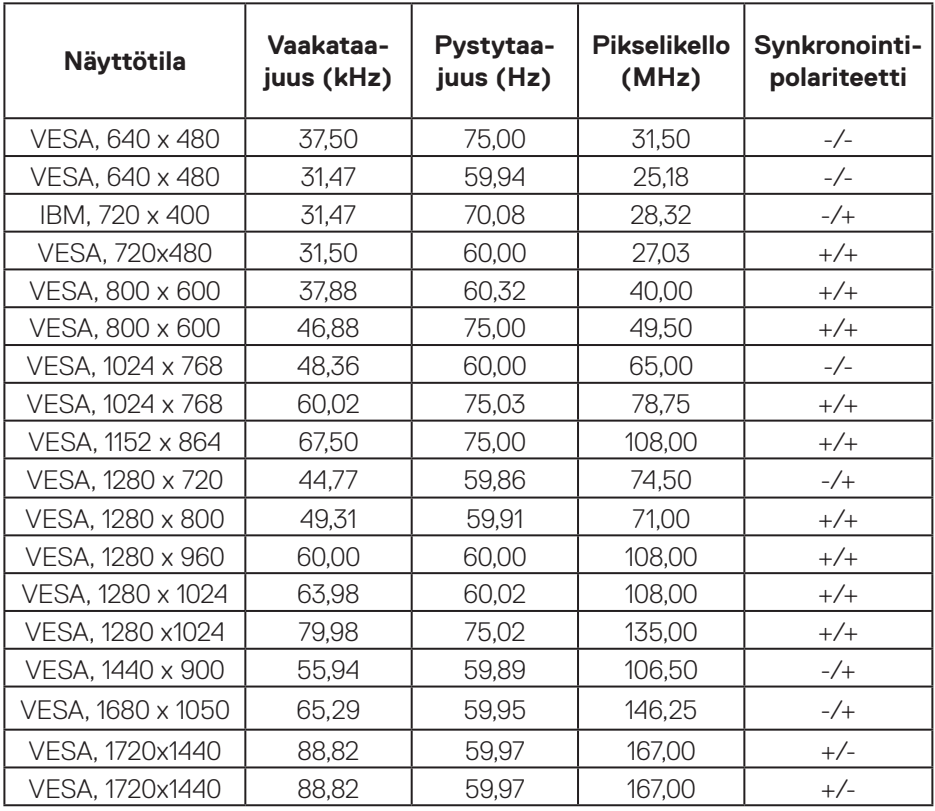

 $(\overline{DCL}$ 

### **DP HDR -esiasetus-näyttötilat**

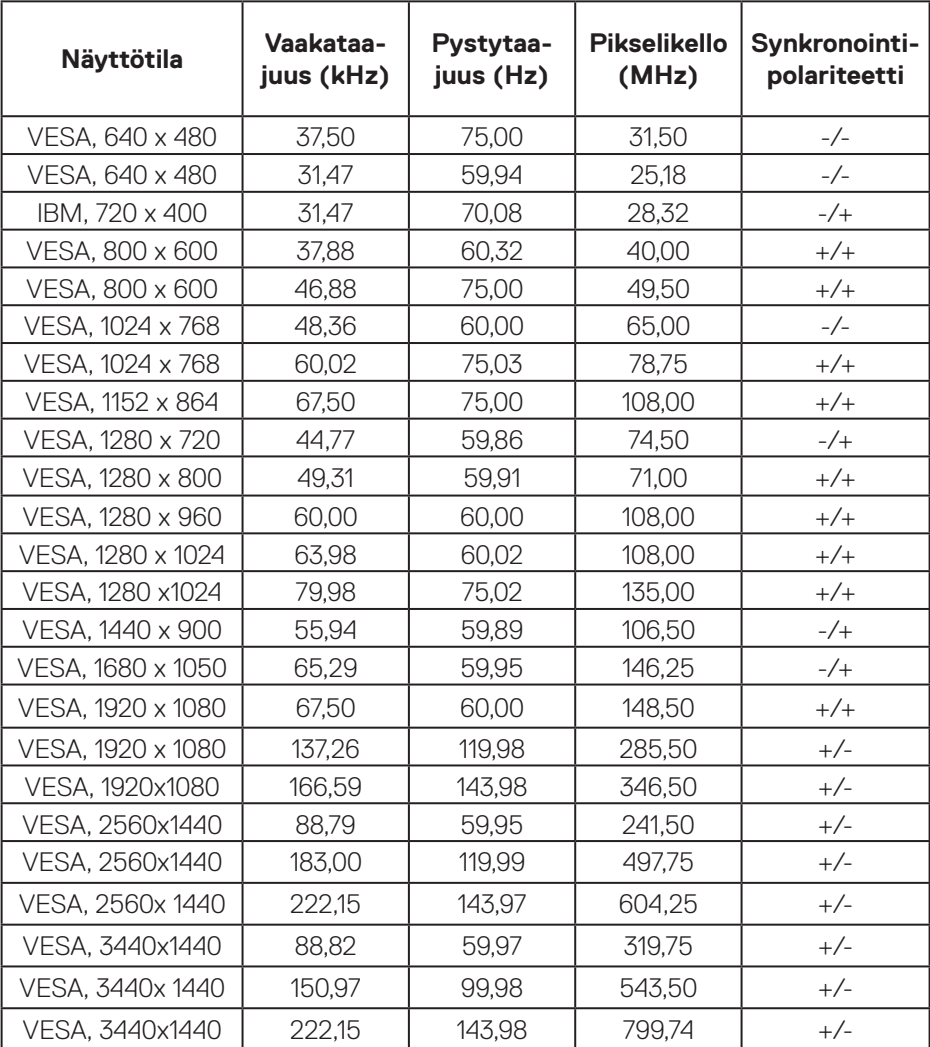

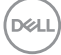

### **DP SDR -esiasetus-näyttötilat**

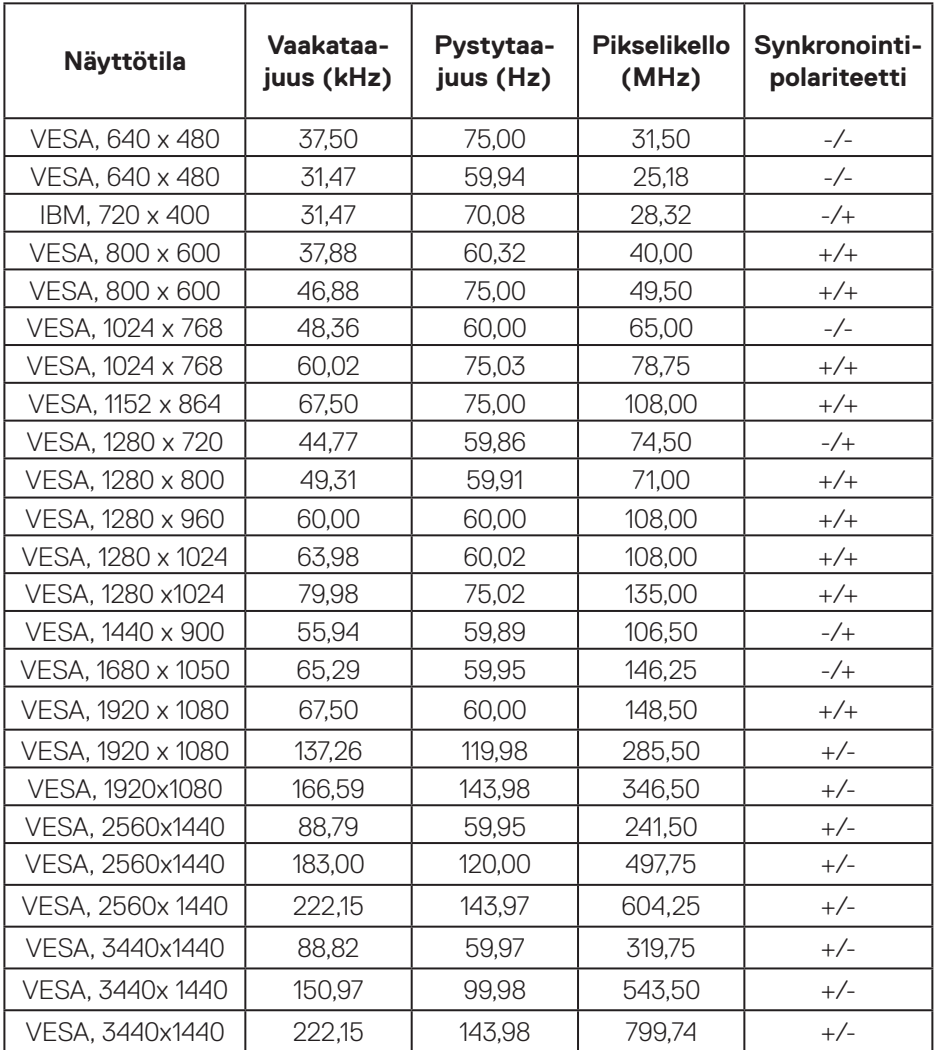

 $(\overline{DZL}$ 

### **DP PIP -esiasetus-näyttötilat**

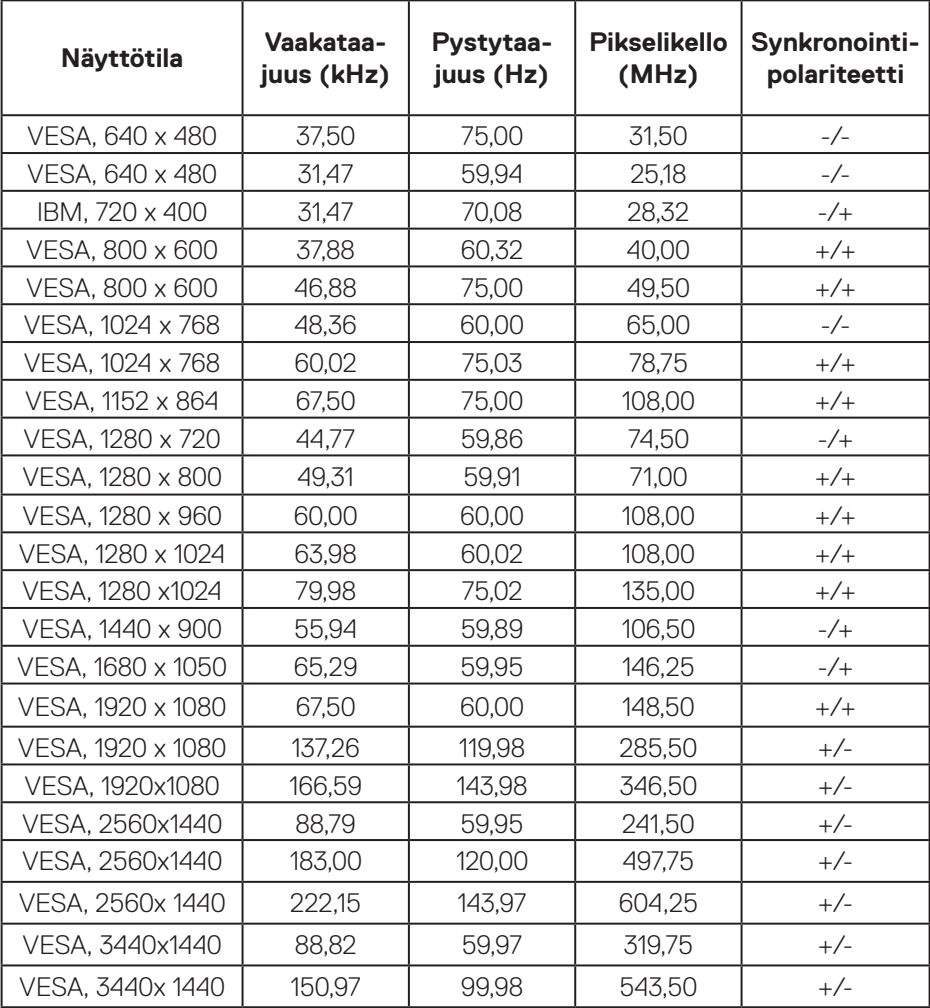

 $(\nabla)$ 

#### **DP PBP -esiasetus-näyttötilat**

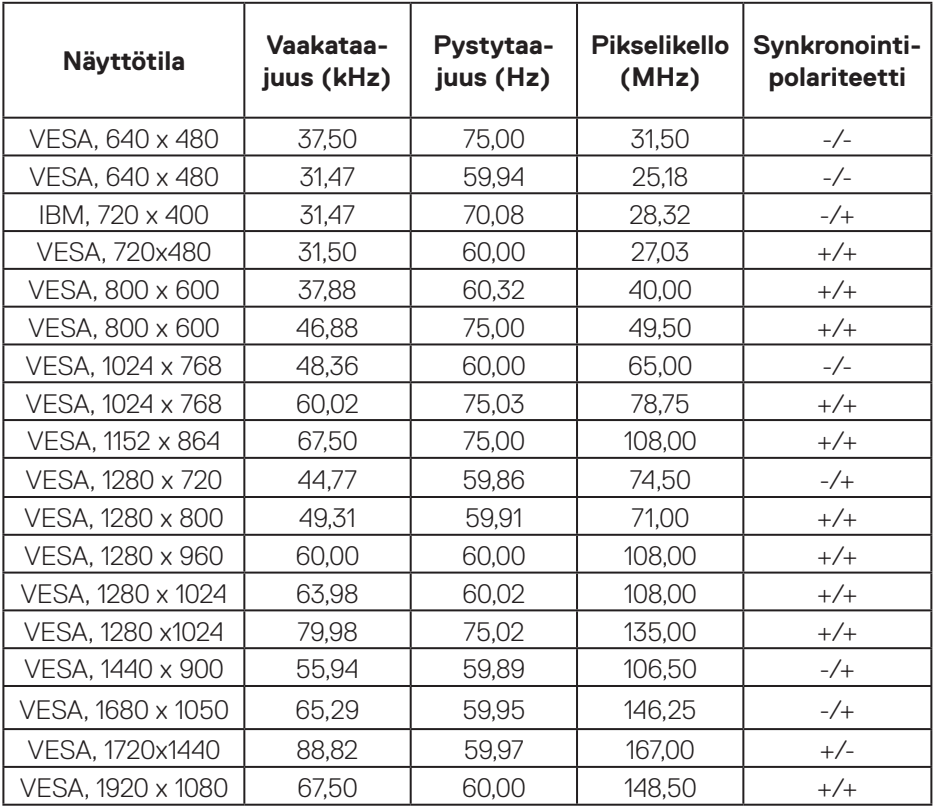

**HUOMAUTUS: Tämä monitori tukee AMD FreeSync™ Premium Pro -teknologiaa.** 

DELL

#### <span id="page-25-0"></span>**Sähkötekniset tiedot**

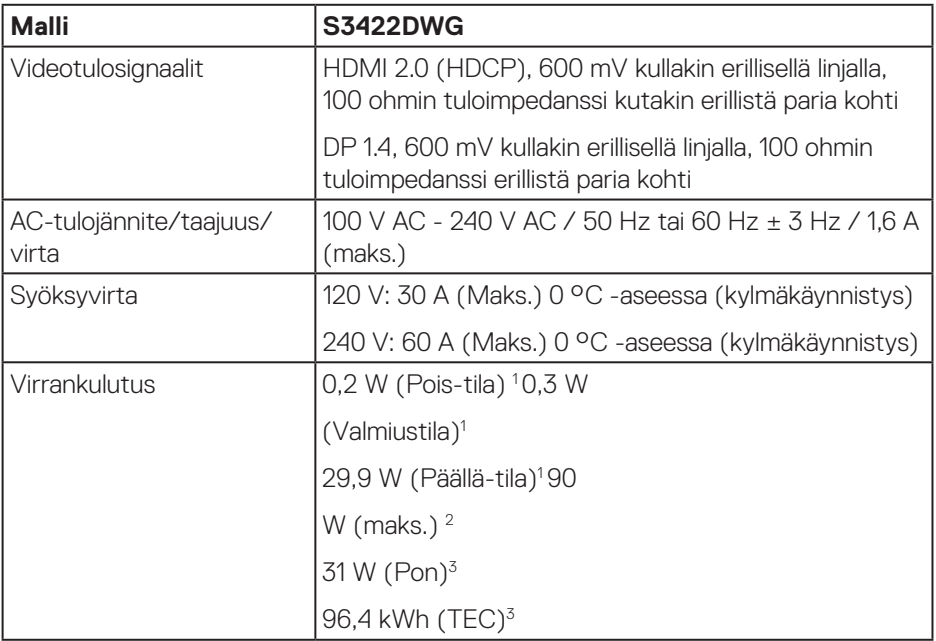

<sup>1</sup> Kuten määritetty normeissa EU 2019/2021 ja EU 2019/2013.

- <sup>2</sup> Maksimi kirkkaus- ja kontrastiasetus maksimitehokuormalla kaikilla USB-porteilla.
- <sup>3</sup> Pon: Päällä-tilan virrankulutus mitattuna käyttäen viitteenä Energy Star -testimenetelmää.

TEC: Kokonaisenergiankulutus kWh-yksiköllä mitattuna käyttäen viitteenä Energy Star -testimenetelmää.

Tämä asiakirja on vain viitteellinen ja heijastaa suorituskykyä laboratoriossa. Tuotteesi voi olla suorituskyvyltään erilainen ohjelmiston, osien ja tilaamisesi ohjeislaitteiden mukaan ilman velvoitetta päivittää näiden tietojen mukaiseksi. Näin ollen asiakkaan ei tule turvautua näihin tietoihin tehdessään päätöksiä sähkötoleransseista tai vastaavista seikoista. Mitään takuuta tietojen tarkkuudesta tai täydellisyydestä ei ilmaista suoraan tai epäsuorasti.

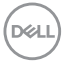

# <span id="page-26-0"></span>**Fyysiset ominaisuudet**

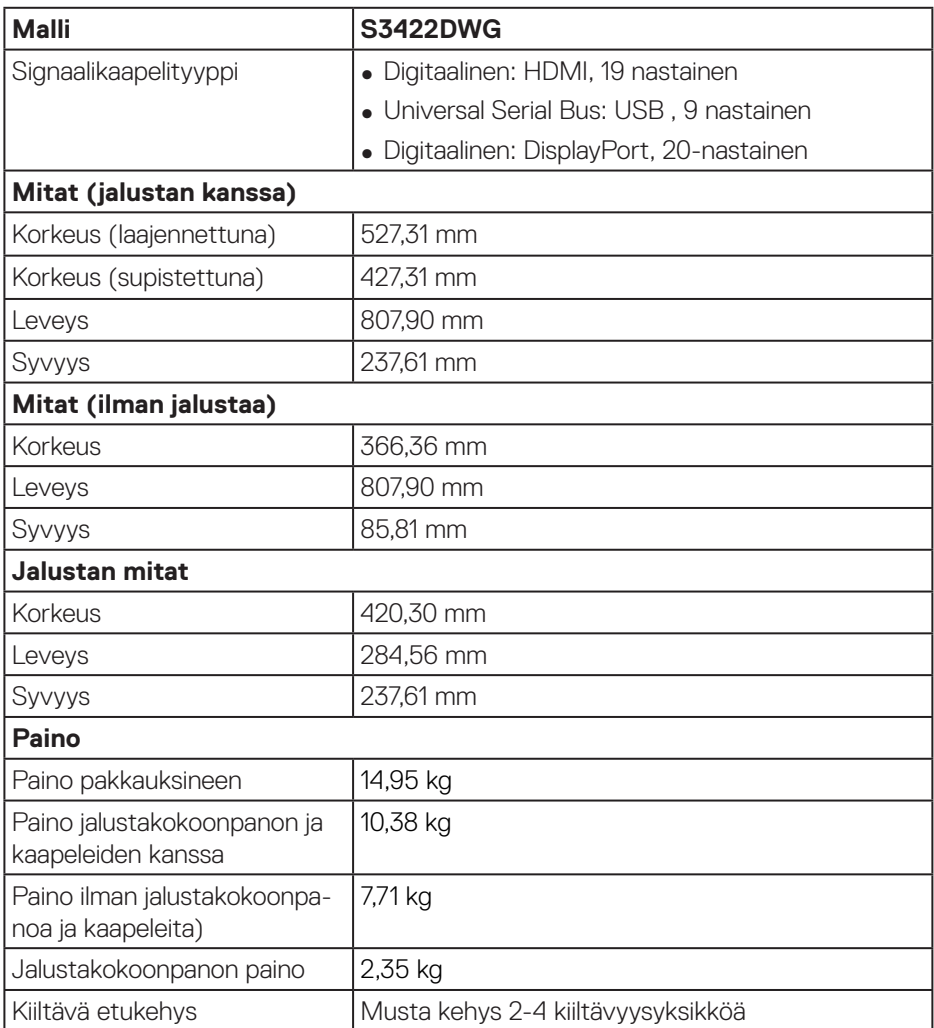

### <span id="page-27-0"></span>**Ympäristöominaisuudet**

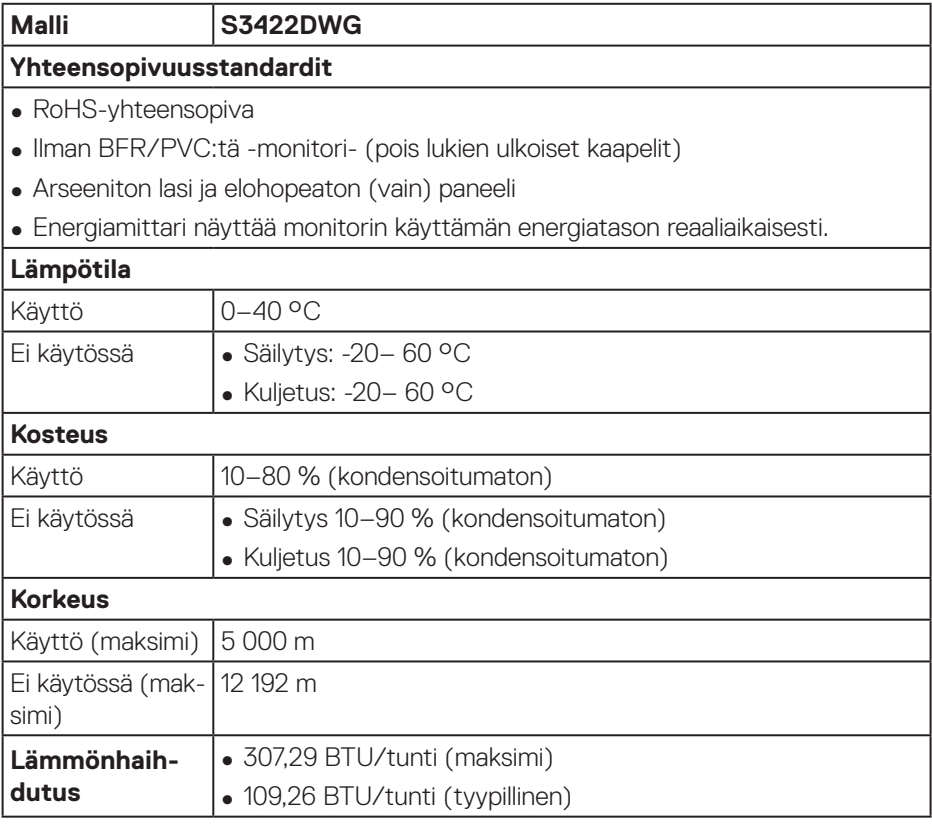

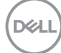

# <span id="page-28-0"></span>**Plug and play -ominaisuus**

Voit asentaa monitorin mihin tahansa Plug and Play -yhteensopivaan järjestelmään. Monitori tarjoaa automaattisesti tietokonejärjestelmälle Extended Display Identification Data (EDID) -tiedot käyttämällä Display Data Channel (DDC) -protokollia, jolloin järjestelmä pystyy määrittämään itsensä ja optimoimaan monitoriasetukset. Useimmat monitorin asennukset ovat automaattisia, voit valita erilaisia asetuksia tarpeen mukaan. Katso lisätietoja monitorin asetusten muuttamisesta kohdasta [Monitorin käyttäminen.](#page-39-1)

# **LCD-monitorin laatu ja pikselikäytäntö**

LCD-monitorin valmistuksen aikana ei ole tavatonta, että yksi tai useita pikseleitä joutuu muuttumattomaan tilaan. Niitä on vaikea erottaa eivätkä ne vaikuta näytön laatuun tai käytettävyyteen. Katso lisätietoja Dell-monitorin laadusta ja pikselikäytännöstä Dell-tukisivustolta osoitteessa

**[www.dell.com/support/monitors](http://www.dell.com/support/monitors)**

DEL

# <span id="page-29-1"></span><span id="page-29-0"></span>**Ergonomia**

**VAARA: Väärä tai pitkittynyt näppäimistön käyttö voi johtaa vammaan.**

**VAARA: Monitorinäytön katsominen liian pitkän aikaa voi johtaa silmien rasittumiseen.**

Mukavuuden ja tehokkuuden varmistamiseksi, huomioi seuraavat ohjeet, kun asetat ja käytät tietokonetyöasemaasi:

- ∞ Sijoita tietokone niin, että monitori ja näppäimistö ovat suoraan edessäsi, kun työskentelet. Kaupoista on saatavana erityisiä työtasoja., jotka mahdollistavat näppäimistön oikean sijoittamisen.
- ∞ Pienentääksesi silmien rasittumisen vaaraa ja niska-/käsivarsi-/selkä-/hartiakipuja liian kauan monitoria käytettyäsi, suosittelemme seuraavaa:
	- **1.** Pidä näyttö 50–70 cm päässä silmistäsi.
	- **2.** Räpyttele silmiä säännöllisesti pitääksesi ne kosteina tai kastele silmät vedellä pitkäkestoisen monitorin käytön jälkeen.
	- **3.** Pidä säännöllisesti taukoja 20 minuutin välein jokaista kahta tuntia kohti.
	- **4.** Katso pois päin monitorista ja kohdista katse etäiseen kohteeseen 6 metrin päässä vähintään 20 sekunniksi taukojen aikana.
	- **5.** Venyttele itseäsi vapauttaaksesi jännitteet niskassa, käsivarsissa, selässä ja hartioissa tauon aikana.
- ∞ Varmista, että monitorinäyttö on silmien tasolla tai hieman alempana, kun istut monitorin äärellä.
- ∞ Säädä monitorin kallistusta sekä sen kontrasti- ja kirkkausasetuksia.
- ∞ Säädä ympäristön valaistusta (kuten kattovalot, pöytälamput ja verhot tai sälekaihtimet lähellä olevissa ikkunoissa) vähentääksesi heijastuksia ja kiiltoa monitorinäytöllä.
- Käytä tuolia, joka tarioaa hyvän alaselän tuen.
- ∞ Pidä käsivarret vaakasuorassa ranteisiin nähden neutraalissa, mukavassa asennossa, kun käytät näppäimistöä tai hiirtä.
- ∞ Jätä aina tilaa lepuuttaa käsiäsi käyttäessäsi näppäimistöä tai hiirtä.
- ∞ Anna yläkäsivarsiesi levätä luonnollisesti molemmilla kyljillä.
- ∞ Varmista, että jalkasi lepäävät tasaisesti lattialla.

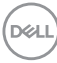

- ∞ Kun istut, varmista, että säärtesi paino on jalkojen varassa eivätkä istuimen etuosaa vasten. Säädä tuolin korkeus tai käytä jalkatukea, jos se on tarpeen oikean asennon ylläpitämiseksi.
- ∞ Vaihtele toimintatapojasi. Yritä järjestää työsi niin, ettei sinun tarvitse istua ja työskennellä liian pitkiä aikoja kerrallaan. Yritä seistä tai nousta ja kävellä ympäriinsä säännöllisin väliajoin.
- ∞ Pidä pöydän alapuolella oleva tila vapaana esteistä ja kaapeleista tai virtajohdoista, jotka voivat haitata mukavaa istumista tai muodostaa mahdollisen kompastumisvaaran.

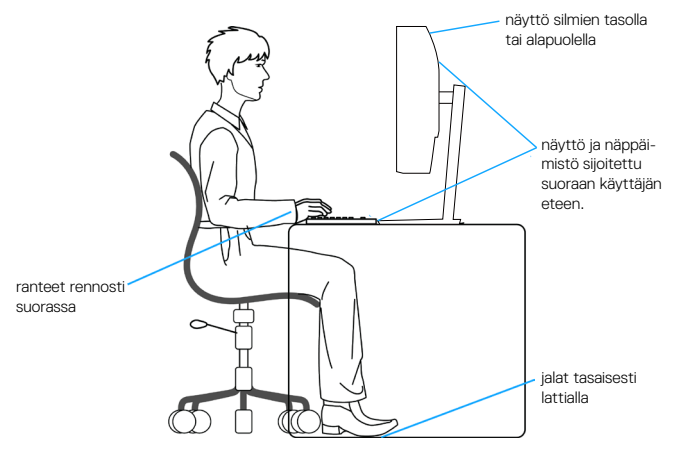

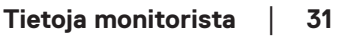

DØLI

# <span id="page-31-0"></span>**Näytön käsittely ja siirtäminen**

Varmistaaksesi, että monitoria käsitellään turvallisesti, kun sitä nostetaan tai siirretään, toimi seuraavien ohjeiden mukaisesti:

- ∞ Ennen monitorin siirtämistä tai nostamista, kytke tietokone ja monitori pois päältä.
- ∞ Irrota kaikki kaapelit monitorista.
- ∞ Sijoita monitori alkuperäiseen laatikkoonsa alkuperäisten pakkausmateriaalien kanssa.
- ∞ Pidä lujasti kiinni monitorin reunasta ja sivulta kohdistamatta liikaa painetta, kun nostat tai siirrät monitoria.

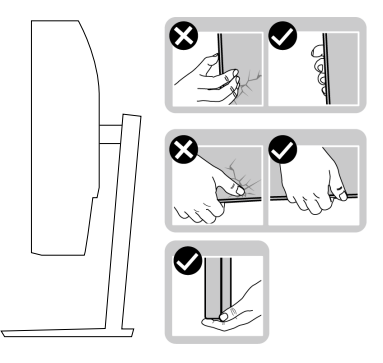

∞ Kun nostat tai siirrät monitoria, varmista, että näyttö on pois päin itsestäsi äläkä paina näyttöaluetta välttääksesi naarmuuntumisen tai vahingon.

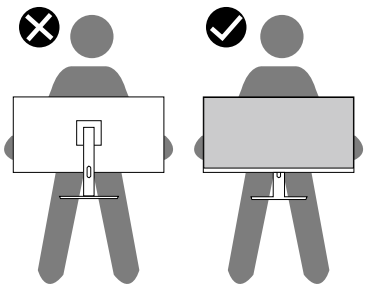

- ∞ Kun siirrät monitorin, vältä kohdistamasta siihen äkillisiä iskuja tai tärinää.
- ∞ Kun nostat tai siirrät monitorin. Älä käännä monitoria ylösalaisin pitäen kiinni jalustan alustasta tai nostettavasta jalustasta. Tämä voi johtaa monitorin vahingoittumiseen tai aiheuttaa henkilövamman.

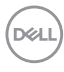

<span id="page-32-0"></span>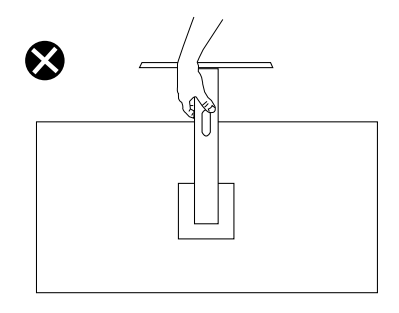

# **Kunnossapito-ohjeet**

#### **Monitorin puhdistaminen**

**VAROITUS: Ennen monitorin puhdistamista, irrota monitorin virtakaapeli pistorasiasta.**

#### **VAARA: Lue ja toimi** [Turvallisuusohjeet](#page-66-1)**-osan mukaisesti ennen monitorin puhdistamista.**

Toimiaksesi parhaiden käytäntöjen mukaisesti, noudata seuraavan listan ohjeita, kun purat monitorin pakkauksesta, puhdistat tai käsittelet sitä.

- Puhdistaaksesi näytön, kostuta pehmeä, puhdas liina hieman vedellä. Jos mahdollista, käytä erityistä näytönpuhdistusliinaa tai nestettä, joka sopii antistaattiselle pinnoitteelle. Älä käytä bentseeniä, ohenninta, ammoniakkia, hiovia puhdistusaineita tai paineilmaa.
- Käytä hieman kostutettua liinaa monitorin puhdistamiseen. Vältä kaikenlaisten pesuaineiden käyttöä, jotkut pesuaineet voivat jättää maitomaisen kalvon monitorin pinnalle.
- Jos havaitset valkoista jauhoa, kun purat monitorin pakkauksesta, pyyhi se pois liinalla.
- Käsittele monitoria varovasti, monitorin musta pinta voi naarmuuntua ja jättää näkyviin valkoisia viiruja.
- Monitorin parhaan kuvanlaadun ylläpitämiseksi, käytä dynaamisesti muuttuvaa näytönsäästäjää ja kytke monitori pois päältä, kun sitä ei käytetä.

**DØI** 

# <span id="page-33-0"></span>**Monitorin asettaminen**

# **Jalustan liittäminen**

**HUOMAUTUS: Jalusta on irti tehtaalta toimitettaessa.**

**HUOMAUTUS: Seuraavan voi tehdä monitorin toimitukseen kuuluvalla jalustalla. Jos kiinnität kolmannen osapuolen jalustan, katso ohje jalustan toimitukseen kuuluvista asiakirjoista.**

Monitorin jalustan kiinnittäminen:

- **1.** Toimi laatikon läppien ohjeiden mukaisesti, kun poistat jalustan yläpehmusteesta, johon se on kiinnitetty.
- **2.** Liitä jalustan alusta nostettavaan jalustaan.
- **3.** Avaa jalustan alustan ruuvikahva ja kiristä ruuvi kiinnittääksesi jalustan alustan.
- **4.** Sulje ruuvikahva

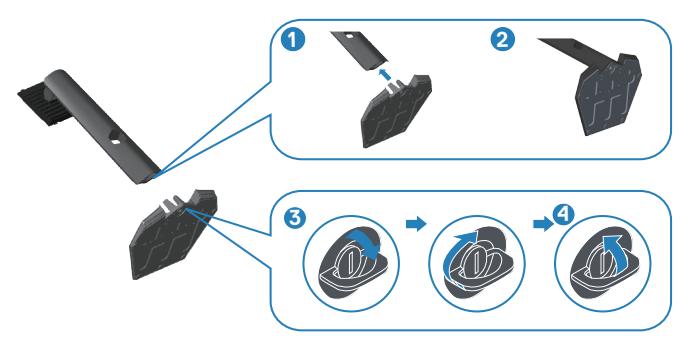

**5.** Liu'uta jalustakokoonpanon liuskat monitorin reikiin ja paina jalustakokoonpanoa alas napsauttaaksesi sen paikalleen.

**DGL** 

<span id="page-34-0"></span>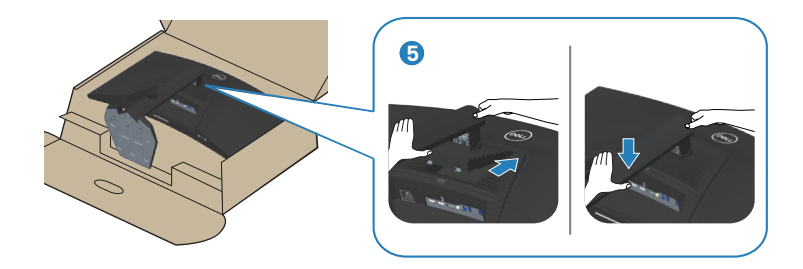

**6.** Aseta monitori pystyyn.

### **Monitorin liittäminen**

- **VAROITUS: Ennen kuin aloitat mitään tämän osan toimenpidettä, toimi luvun** [Turvallisuusohjeet](#page-66-1) **mukaisesti.**
- **HUOMAUTUS: Älä liitä kaikkia kaapeleita tietokoneeseen samanaikaisesti. On suositeltavaa reitittää kaapelit kaapelin järjestelyaukon kautta ennen kuin liität ne monitoriin.**

Monitorin liittämiseksi tietokoneeseen:

- **1.** Kytke tietokone pois päältä ja irrota sen virtajohto pistorasiasta.
- **2.** Liitä HDMI- tai DP 1.4-kaapeli monitorista tietokoneeseen.
- **3.** Liitä USB-ylävirtakaapeli (kuuluu monitorin toimitukseen) tietokoneen asianmukaiseen USB 3.0 -porttiin. (Katso lisätietoja kohdasta [Näkymä alhaalta.](#page-11-1))
- **4.** Liitä USB 3.0 -oheislaitteet monitorin alavirta-USB 3.0 -portteihin.

DEL

<span id="page-35-0"></span>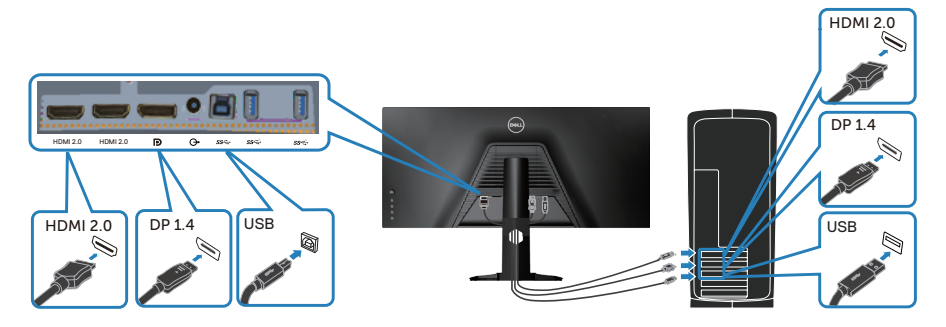

**5.** Liitä tietokoneen ja monitorin virtajohdot pistorasiaan.

# **Kaapeleiden järjestely**

Käytä kaapeleiden järjestelyaukkoa monitoriin liitettyjen kaapelien reitittämiseen.

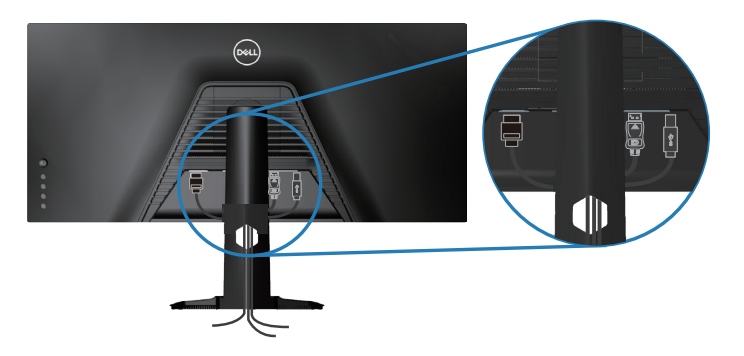

DELI

# <span id="page-36-0"></span>**Monitorin kiinnittäminen Kensington-lukolla (valinnainen)**

Turvalukkoaukko sijaitsee monitorin pohjassa. (Katso [Turvalukkoaukko](#page-11-2))

Katso lisätietoja Kensington-lukon käytöstä (ostettava erikseen) lukon toimitukseen kuuluvista asiakirjoista.

Kiinnitä monitori pöytään käyttämällä Kensington-turvalukkoa.

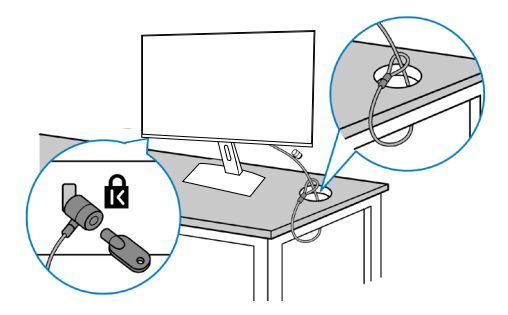

**HUOMAUTUS: Kuva on tarkoitettu vain havainnollistamiseen. Lukon ulkoasu voi olla erilainen.**

DØLI

# <span id="page-37-1"></span><span id="page-37-0"></span>**Jalustan irrottaminen**

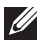

**HUOMAUTUS: Estääksesi näytön naarmuuntumisen jalustaa irrotettaessa, varmista, että monitori on asetettu pehmeälle ja puhtaalle pinnalle.**

**HUOMAUTUS: Seuraavan toimenpiteen voi tehdä vain monitorin toimitukseen kuuluvalla jalustalla. Jos kiinnität kolmannen osapuolen jalustan, katso ohje jalustan toimitukseen kuuluvista asiakirjoista.**

Jalustan irrottaminen:

**1.** Aseta monitori pehmeälle liinalle tai tyynylle pöydän reunalle.

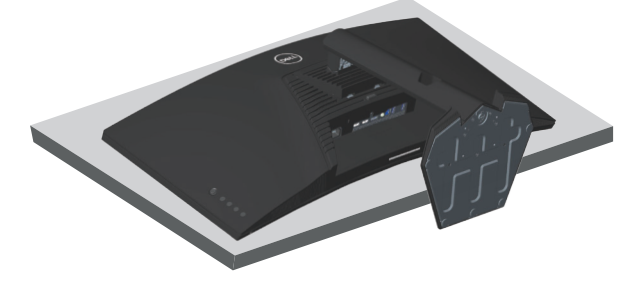

**2.** Pidä jalustan vapautuspainiketta painettuna ja nosta sitten jalusta irti monitorista.

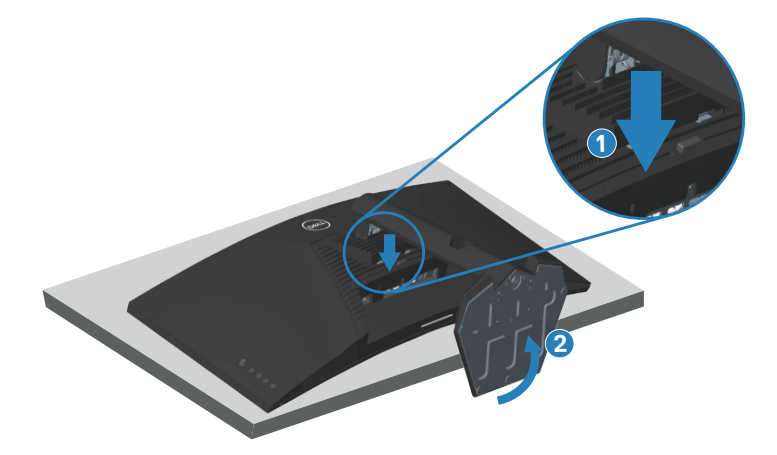

<span id="page-38-0"></span>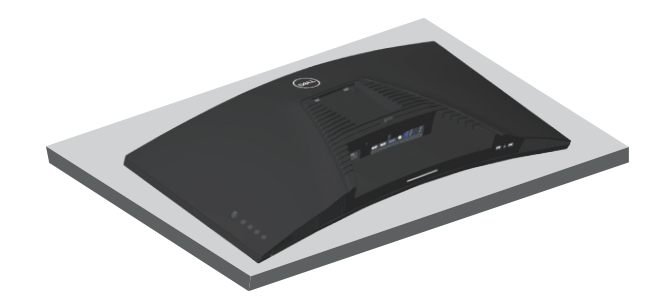

**Seinäkiinnitys (valinnainen)**

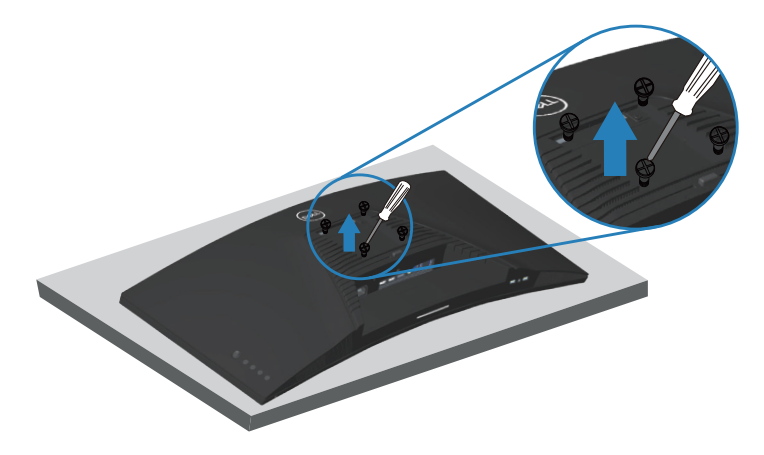

(Ruuvin mitta: M4 x 10 mm).

Katso VESA-yhteensopivan seinäkiinnityssarjan toimitukseen kuuluvat asiakirjat.

- **1.** Laske monitori pehmeälle liinalle tai tyynylle pöydän reunalle.
- **2.** Irrota jalusta. Katso lisätietoja kohdasta [Jalustan irrottaminen](#page-37-1).
- **3.** Irrota neljä ruuvia, jotka kiinnittävät paneelin monitoriin.
- **4.** Kiinnitä kiinnityskannatin seinäkiinnityssarjasta monitoriin.
- **5.** Kiinnittääksesi monitorin seinään, katso ohjeet seinäkiinnityssarjan toimitukseen kuuluvista asiakirjoista.
- **HUOMAUTUS: Käytettävä ainoastaan UL-, CSA- tai GS-listed -seinäkiinnityskannatinta, jonka minimi paino-/kannatuskapasiteetti on 30,84 kg.**

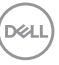

# <span id="page-39-1"></span><span id="page-39-0"></span>**Monitorin käyttäminen**

**VAARA: Ennen monitorin käyttöä on suositeltavaa kiinnittää telineen kohottaja seinään nippusiteellä tai vaijerilla, joka kestää monitorin painon sen putoamisen estämiseksi.**

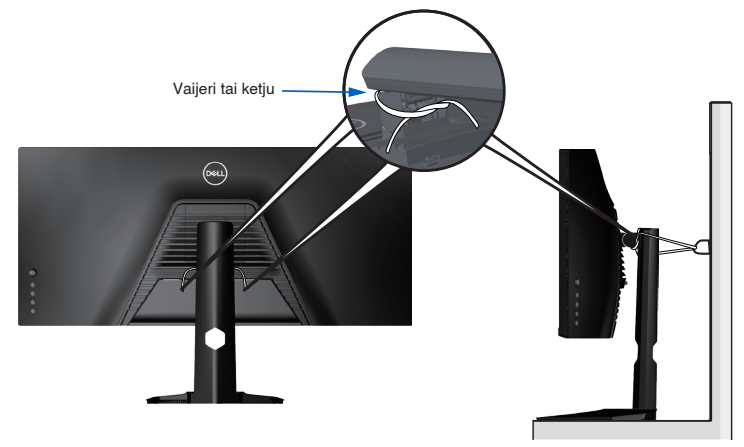

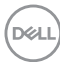

# <span id="page-40-0"></span>**Käynnistä monitori**

Paina **-** painiketta kytkeäksesi monitorin päälle.

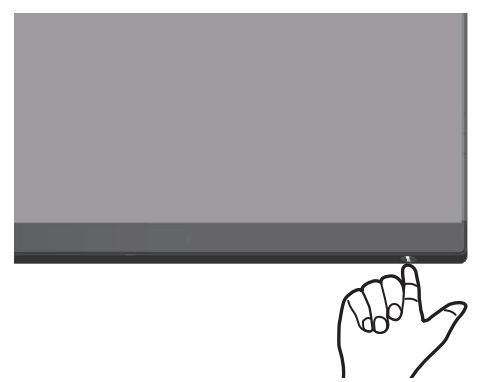

#### <span id="page-40-1"></span>**Ohjaussauvaohjauksen käyttö**

Käytä monitorin pohjassa olevia painikkeita kuva-asetusten säätämiseen.

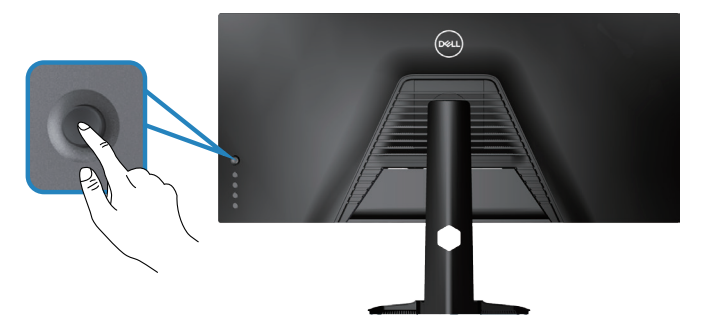

- **1.** Paina ohjaussauvapainiketta avataksesi OSD-päävalikon.
- **2.** Siirrä ohjaussauvaa ylös/alas/vasemmalle/oikealle vaihtaaksesi valintojen välillä.
- **3.** Paina ohjaussauvapainiketta uudelleen vahvistaaksesi asetukset ja poistuaksesi.

#### <span id="page-41-0"></span>**Ohjaussauvan kuvaus**

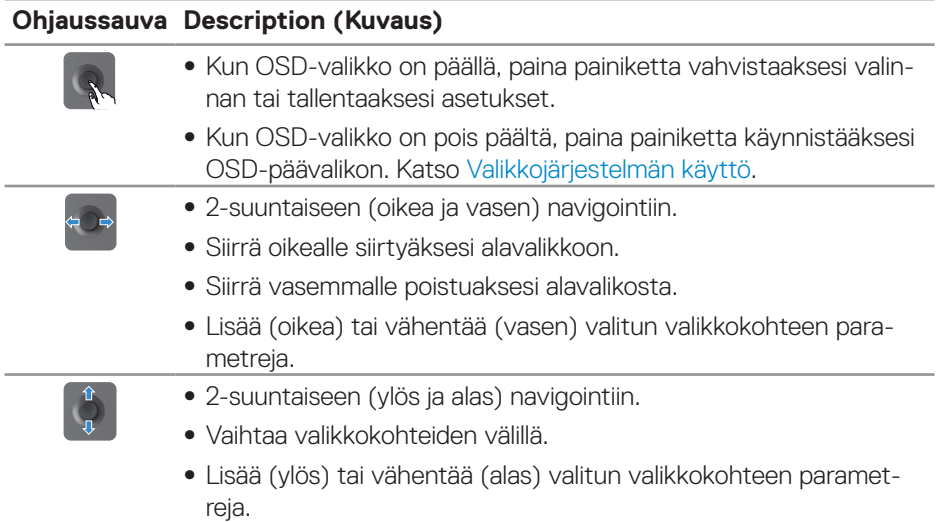

# **Takapaneelin ohjainten käyttö**

Käytä monitorin takana olevaa ohjauspainikkeita näyttöasetusten säätämiseen. Kun käytät näitä painikkeita asetusten säätämiseen, OSD-valikko näyttää kunkin ominaisuuden numeroarvot, kun ne muuttuvat.

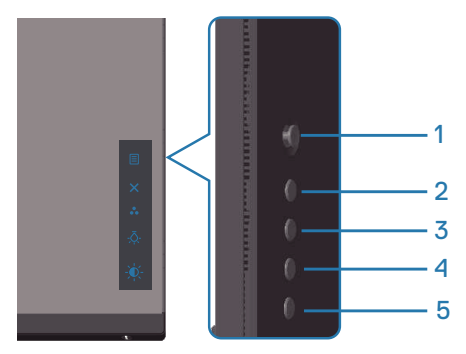

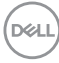

#### **Seuraavassa taulukossa kuvataan takapaneelin painikkeet:**

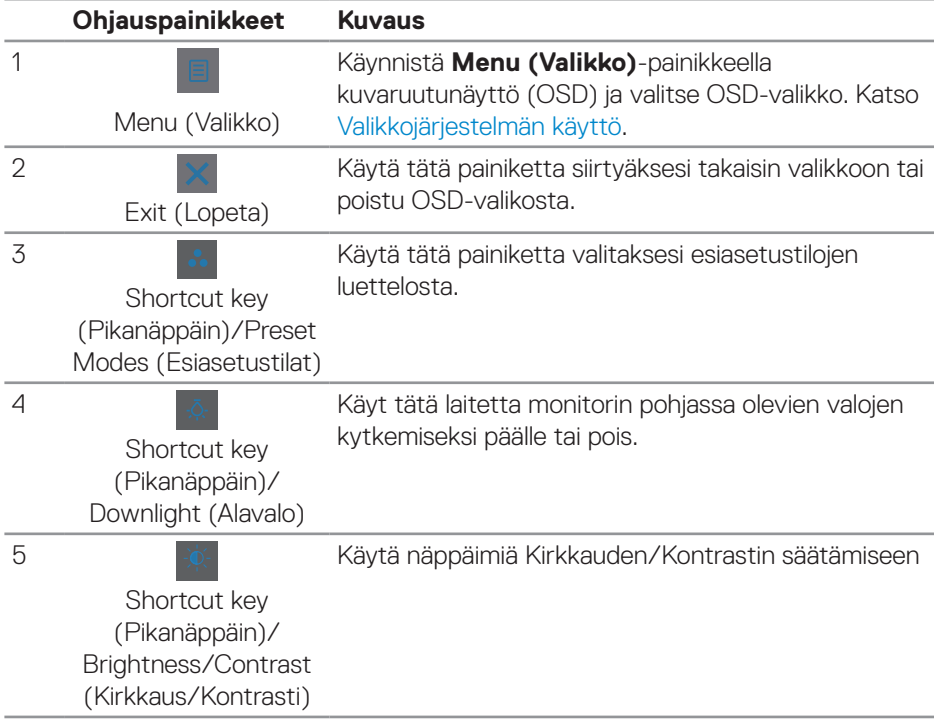

# <span id="page-43-0"></span>**On-Screen Display (OSD) -valikon käyttö**

#### <span id="page-43-1"></span>**Valikkojärjestelmän käyttö**

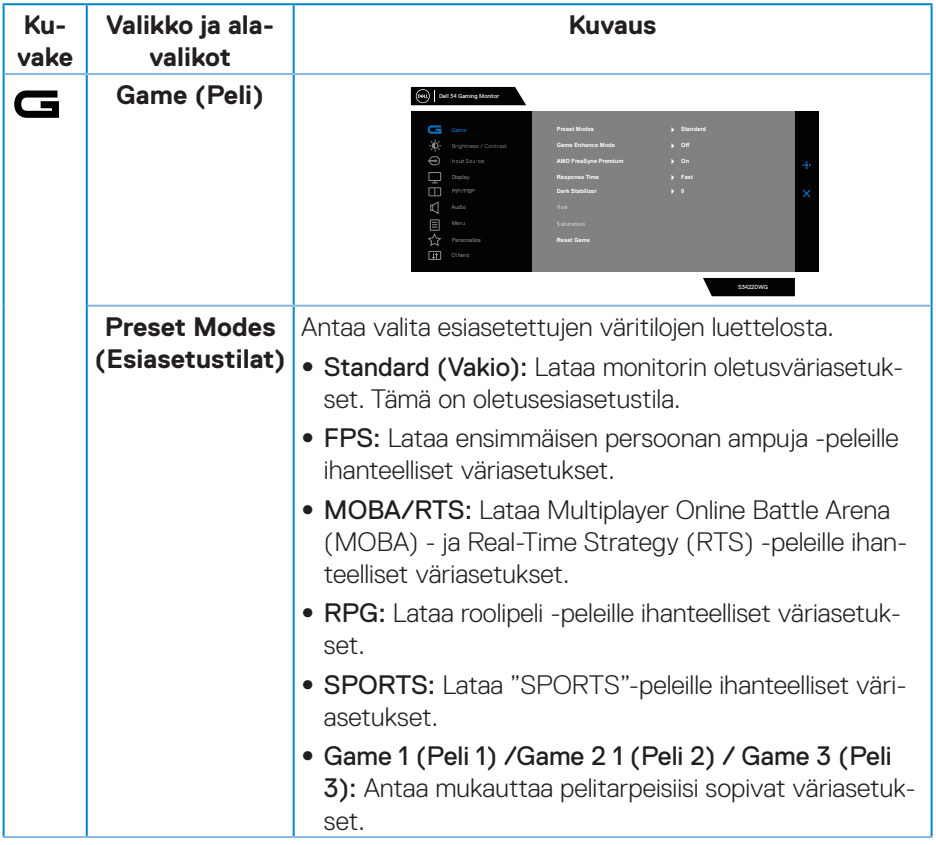

 $(\overline{DCL}$ 

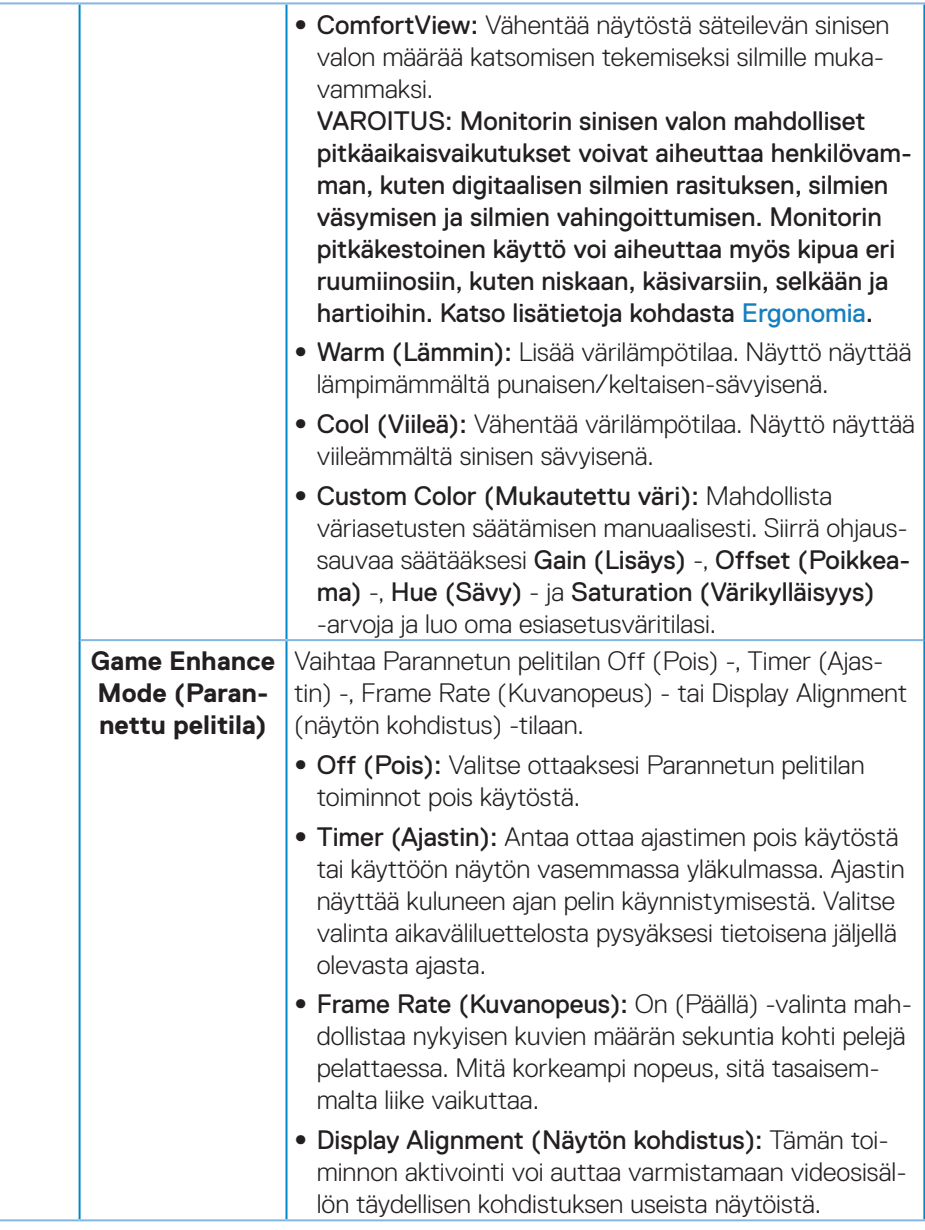

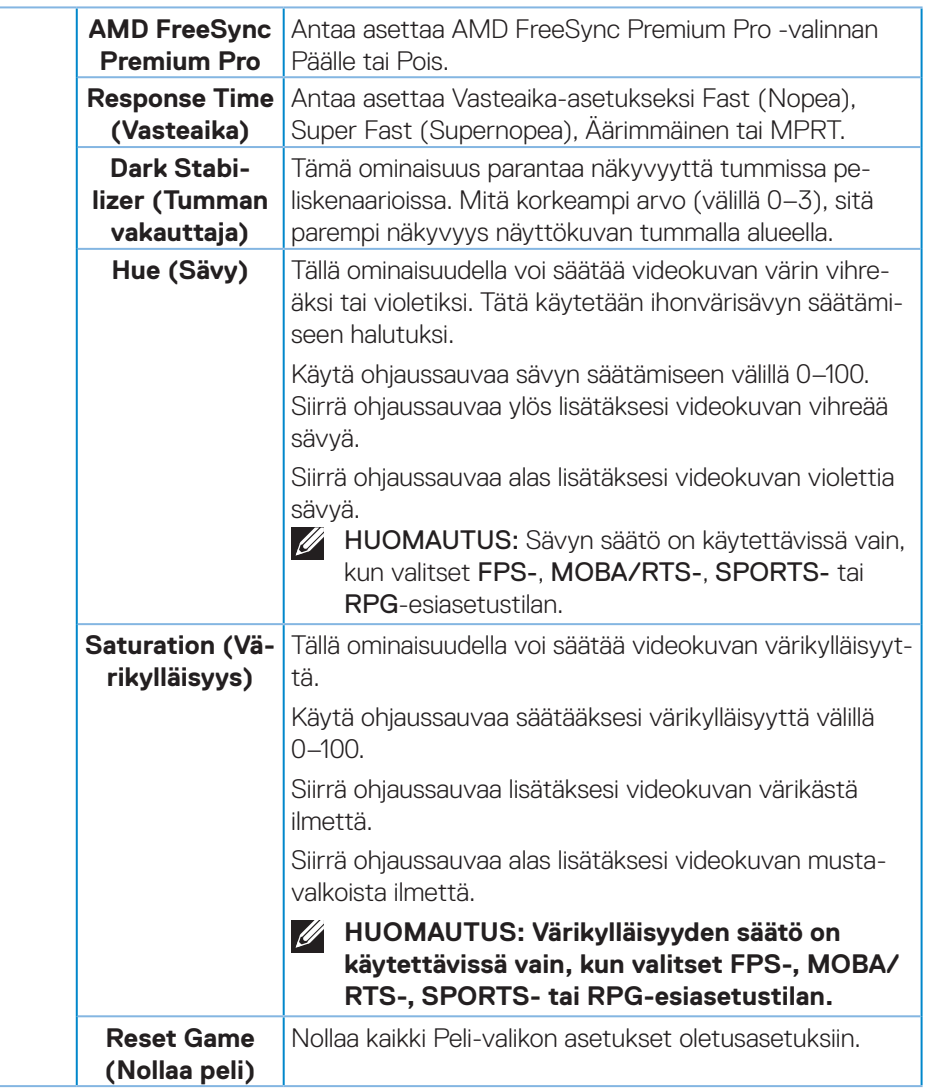

<span id="page-46-0"></span>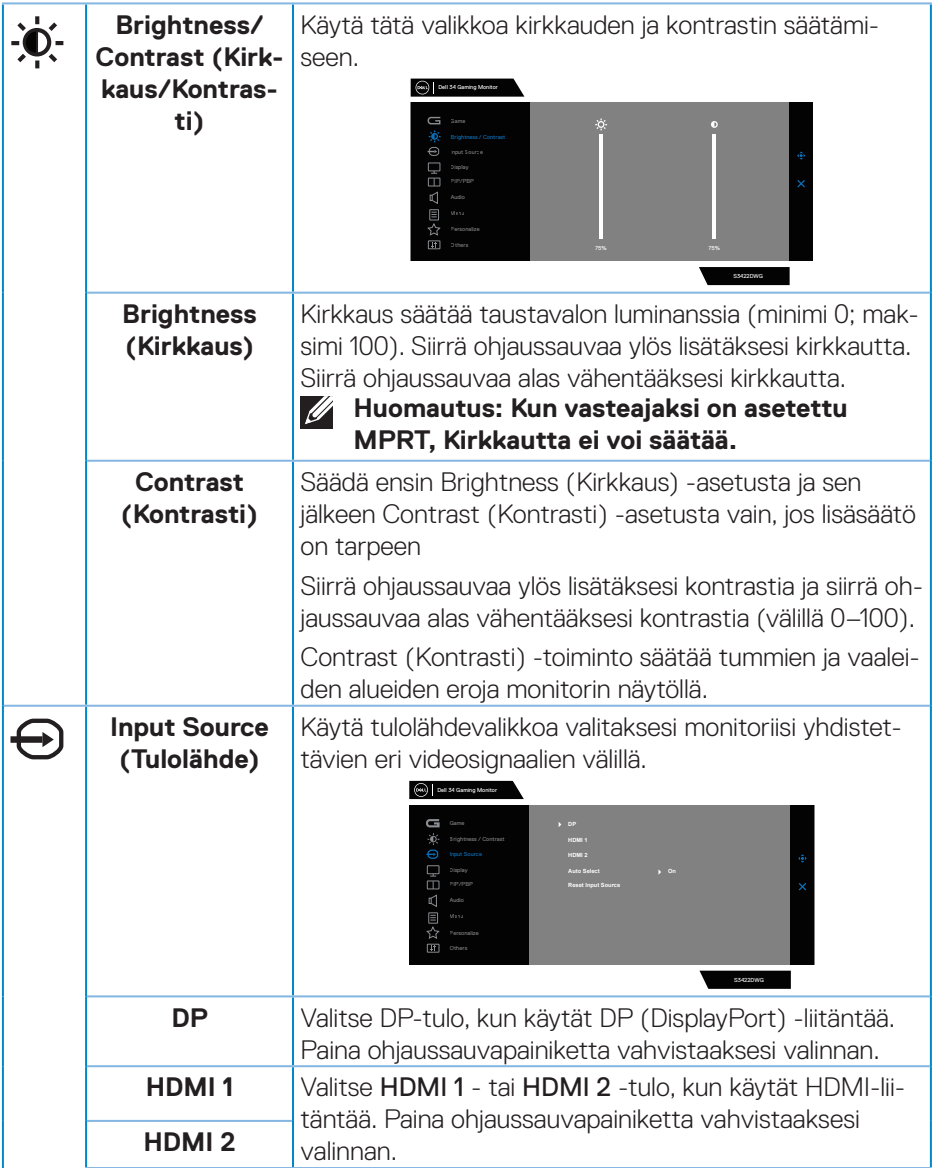

 $($ DELL

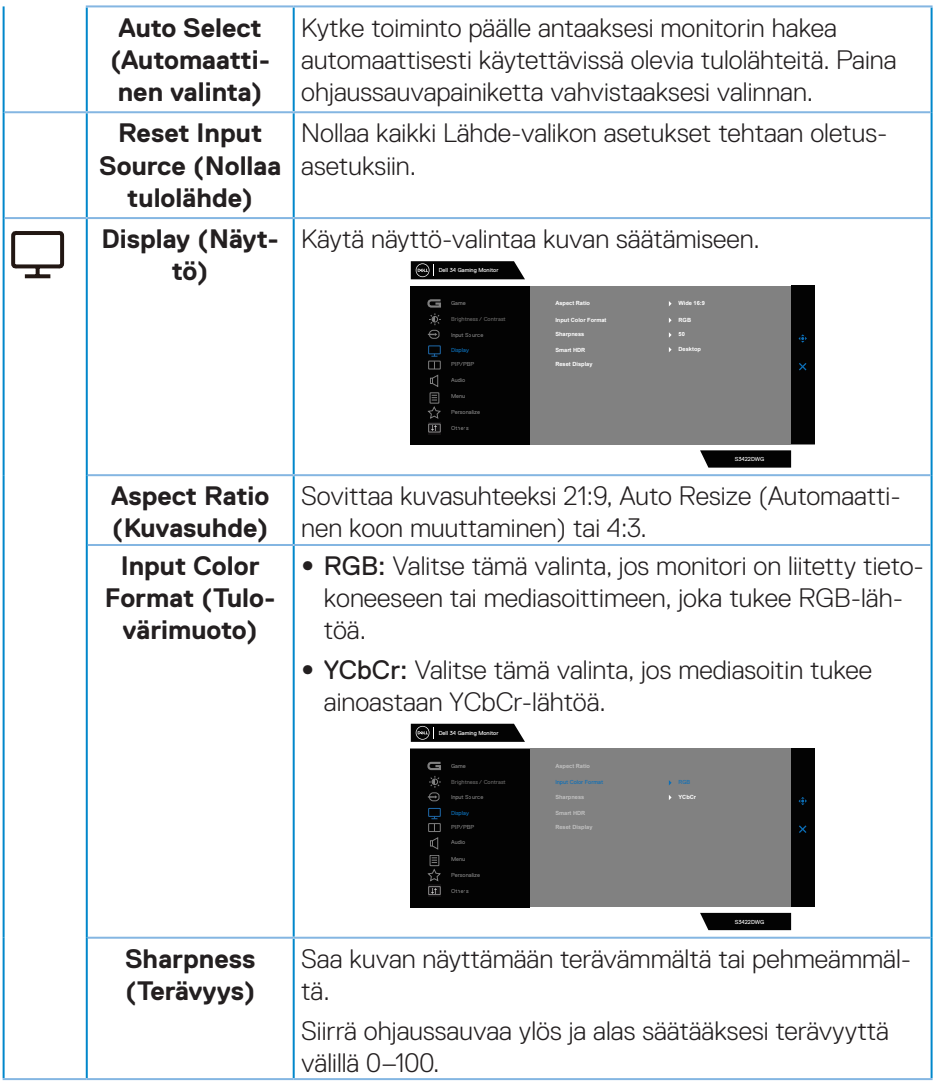

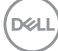

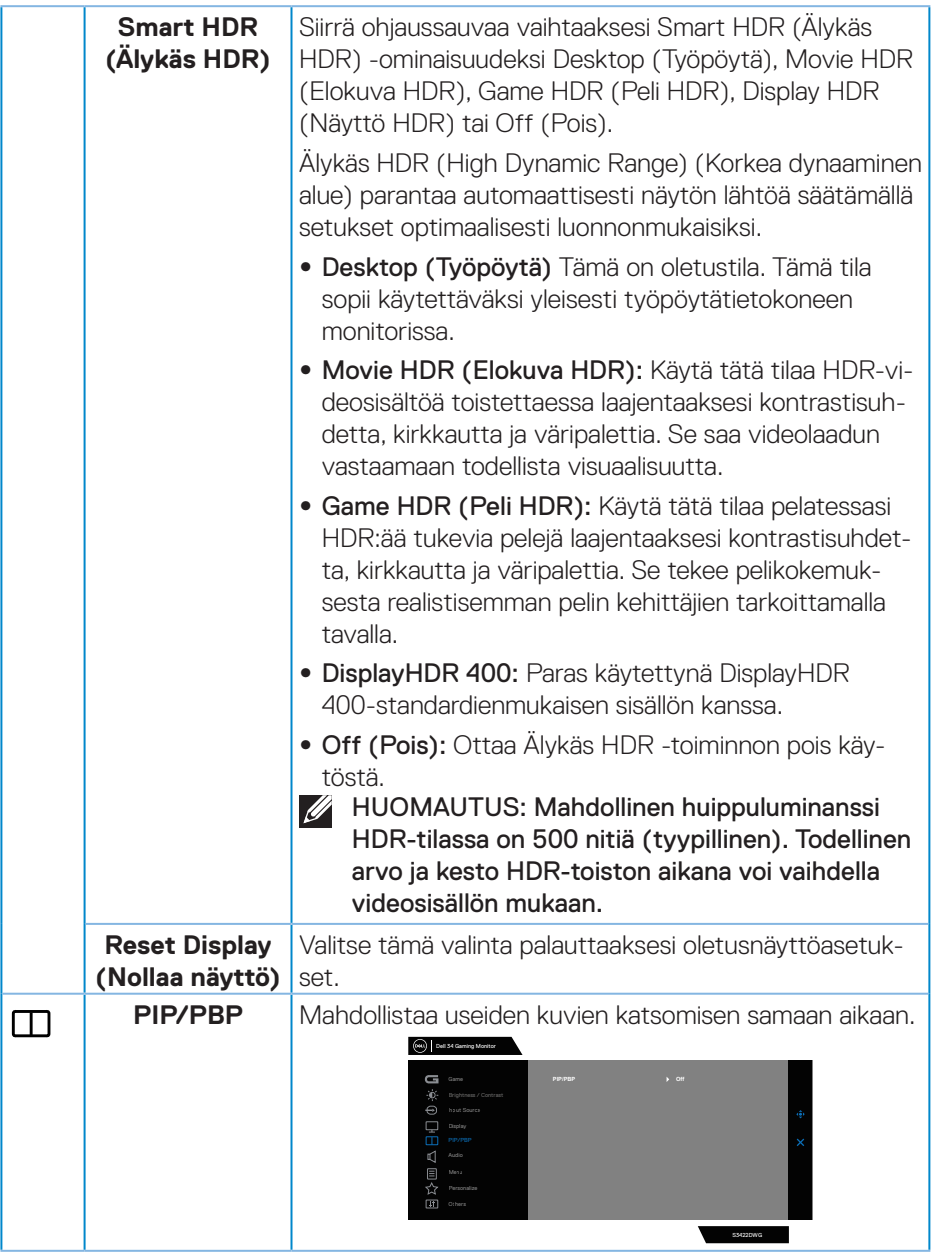

 $($ DELL

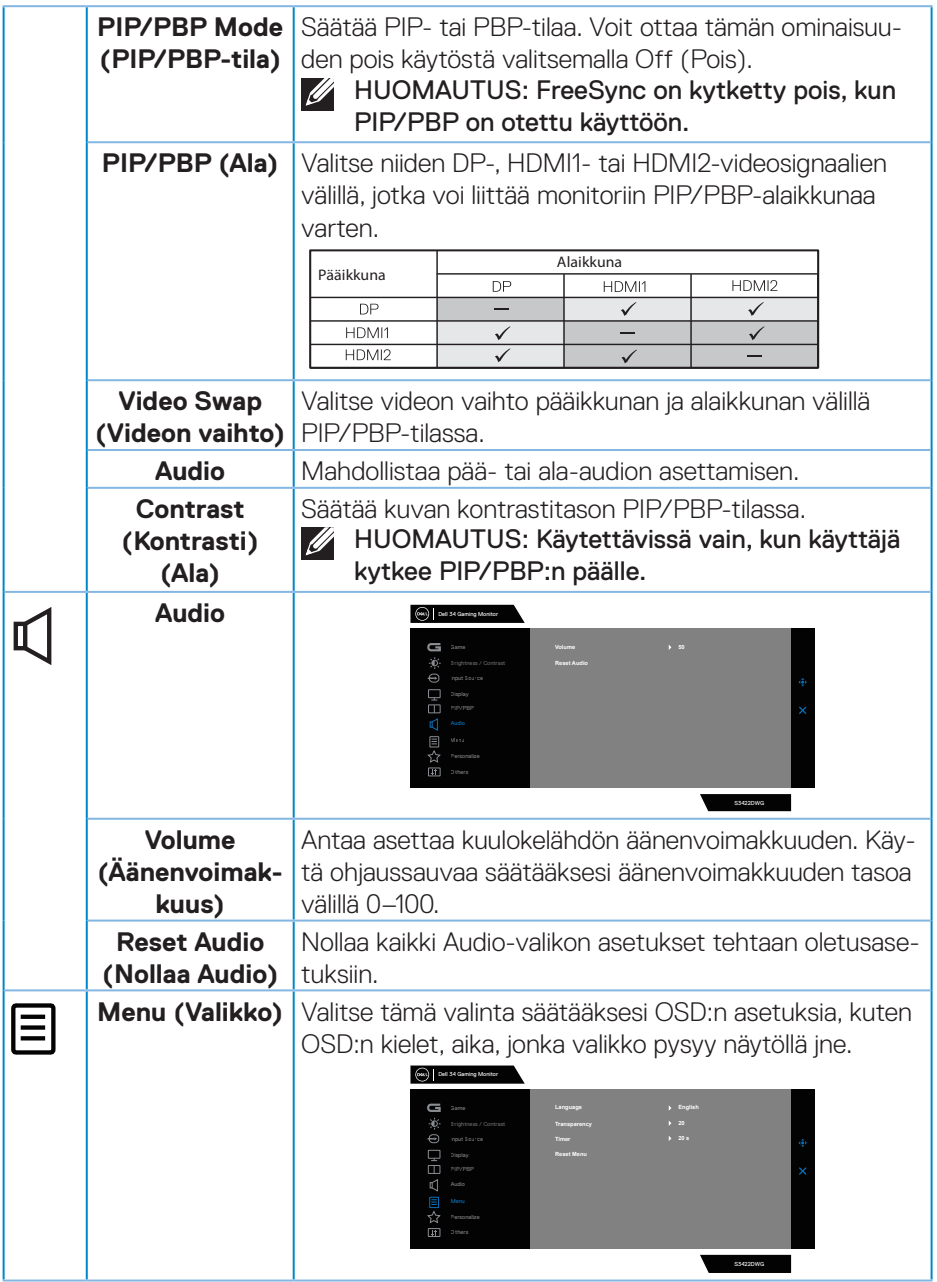

 $(\nabla)$ 

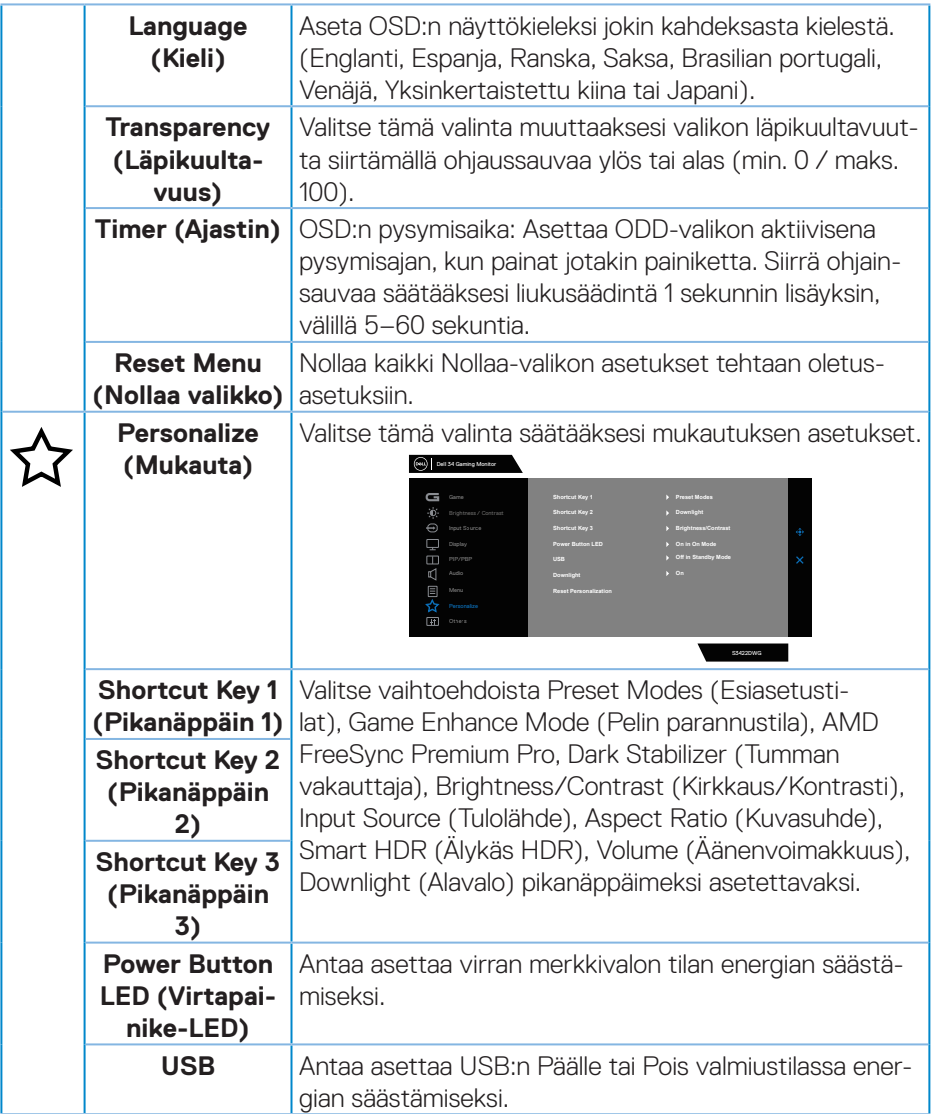

 $(1)$ 

<span id="page-51-0"></span>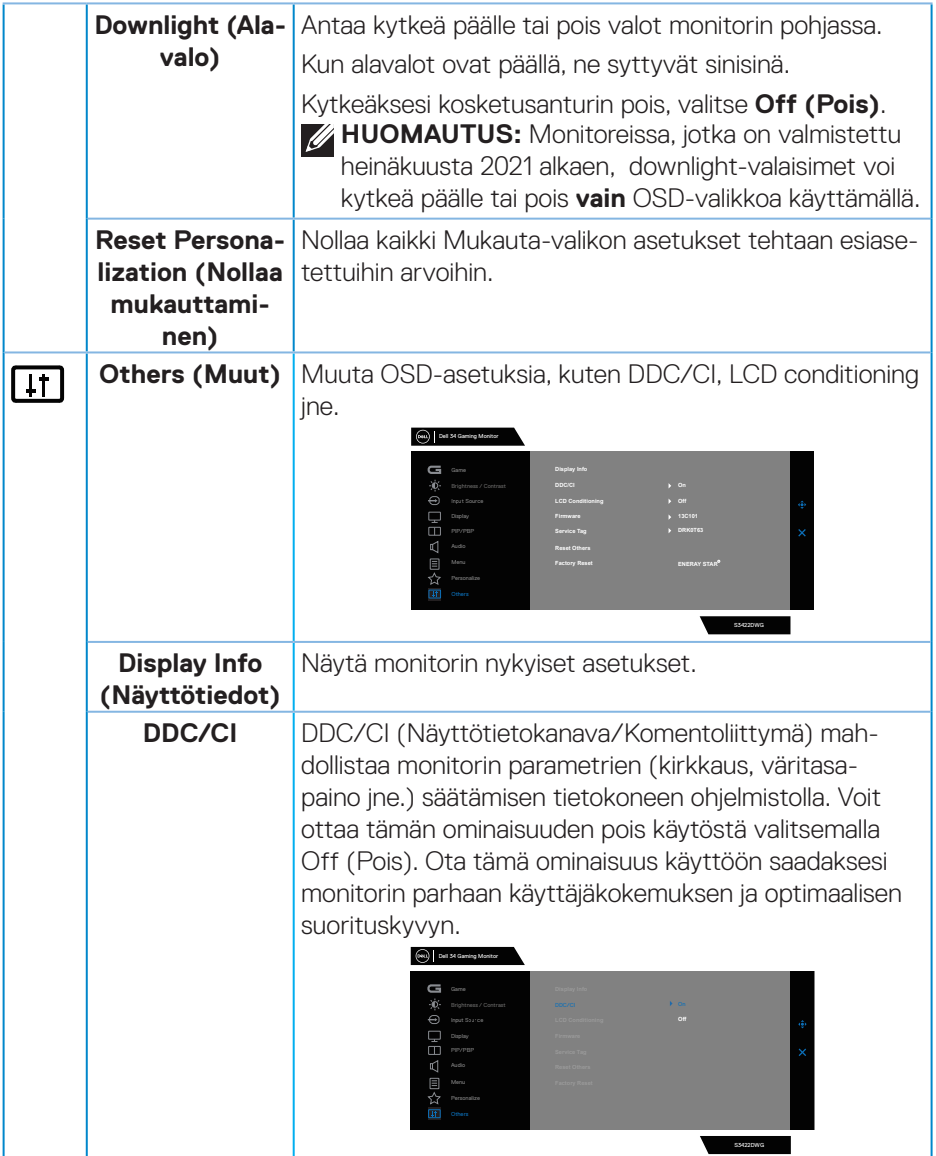

 $(\overline{DCL}$ 

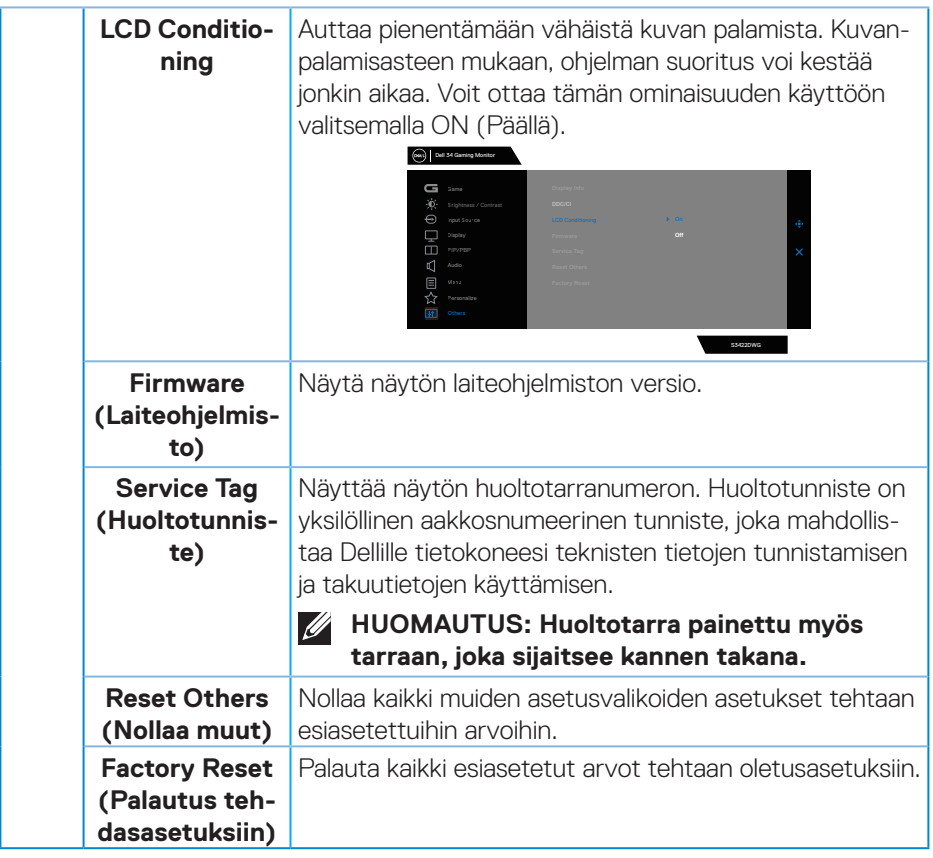

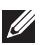

**HUOMAUTUS: Monitorissa on sisäinen ominaisuus kalibroida kirkkaus automaattisesti LED-lamppujen ikääntymisen kompensoimiseksi.**

#### <span id="page-53-0"></span>**OSD-varoitusviestit**

Kun monitori ei tue määrättyä resoluutiotilaa, seuraava viesti tulee näkyviin:

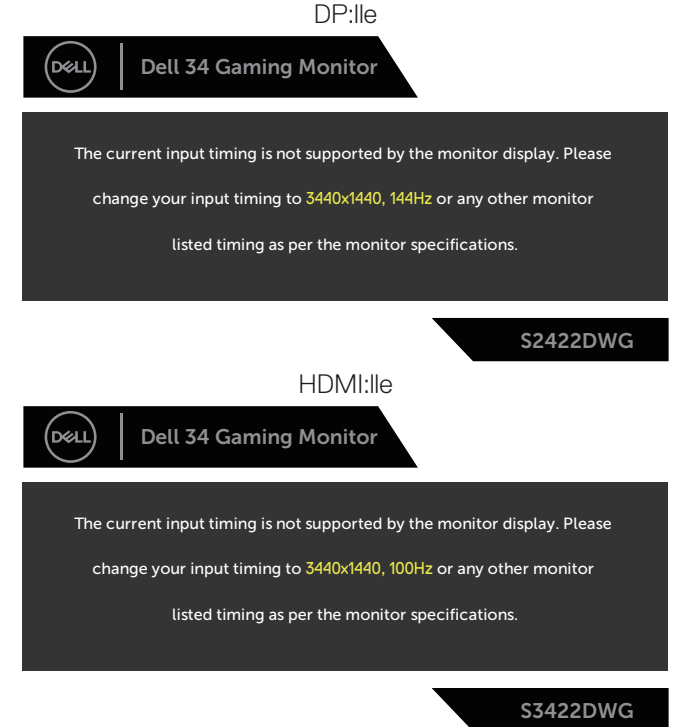

Tämä tarkoittaa, ettei monitori pysty synkronoitumaan tietokoneesta vastaanottamansa signaalin kanssa. Katso kohdasta [Monitorin tekniset tiedot](#page-14-1) vaaka- ja pystytaajuusalueet, jotka tämä monitori pystyy vastaanottamaan. Suositeltu tila on 3440 x 1440.

Ennen kuin **DDC/CI**-toiminto otetaan pois käytöstä, seuraava viesti tulee näkyviin:

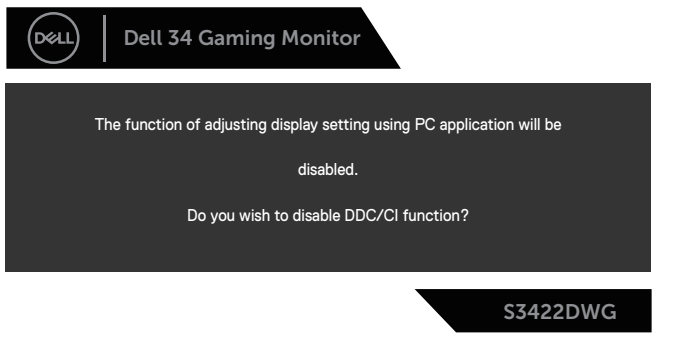

DØ

Kun monitori siirtyy **Standby Mode (Valmiustila)** -tilaan, seuraava viesti tulee näkyviin:

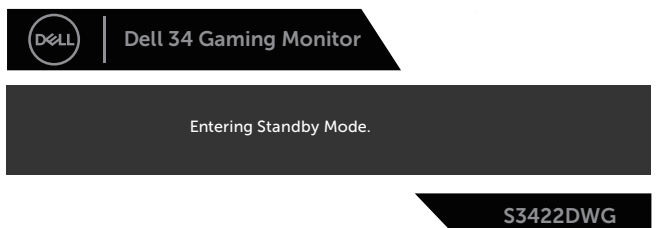

Jos painat jotakin muuta painiketta kuin virtapainiketta, seuraavat viestit tulevat näkyviin valitun tulon mukaan:

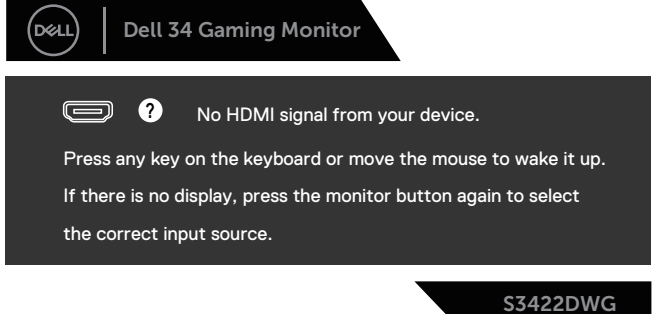

Jos HDMI- tai DP-kaapelia ei ole liitetty, kelluva valintaikkuna, kuten alla, tulee näkyviin. Monitori siirtyy Valmiustilaan kun 4 minuuttia on jäljellä tässä tilassa.

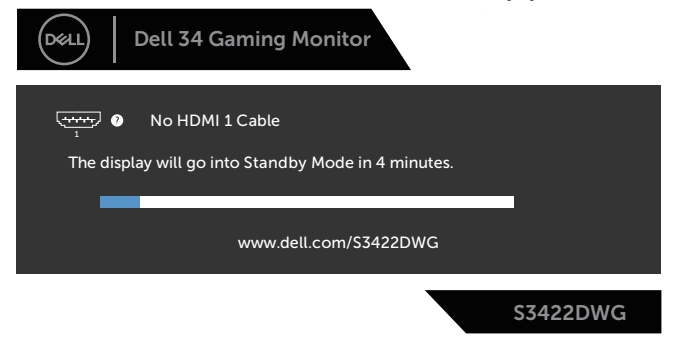

tai

DØLI

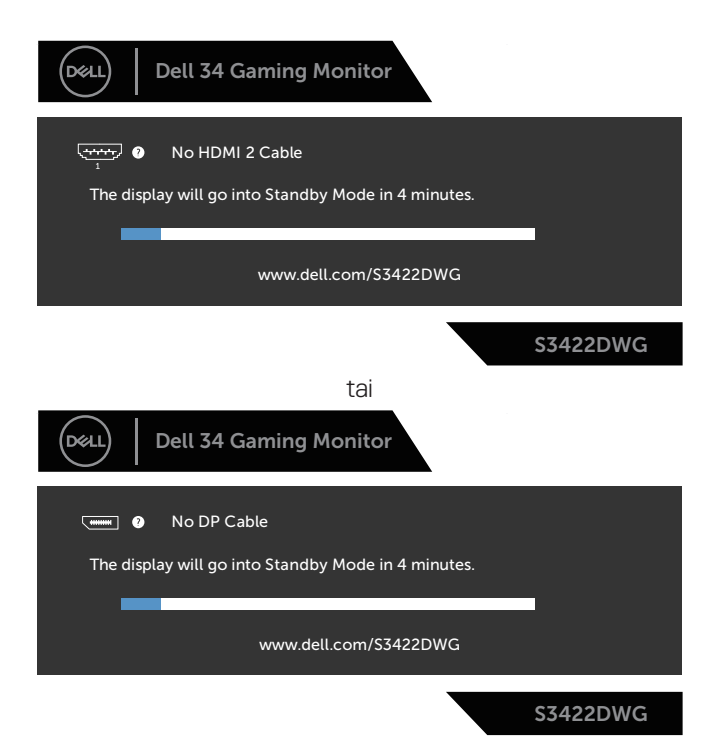

Kun valitset Palauta tehdasasetuksiin -valinnan OSD-kohteita Muut ominaisuudet -kohdassa, seuraava viesti tulee näkyviin:

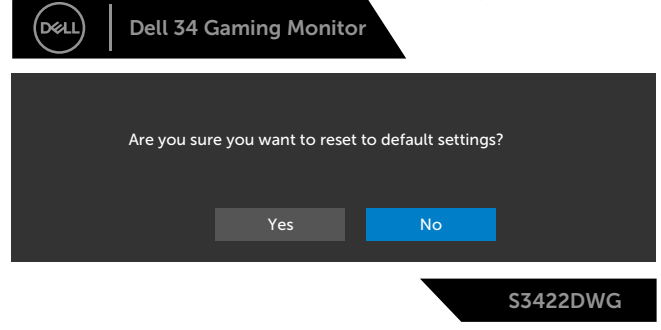

Katso lisätietoja kohdasta [Vianetsintä](#page-58-1).

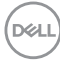

# <span id="page-56-0"></span>**Monitorin asettaminen**

#### **Maksimiresoluution asettaminen**

Asettaaksesi maksimiresoluution monitorille: Windows 81<sup>.</sup>

- **1.** Windows 8.1, valitse työpöydän ruutu vaihtaaksesi klassiseen työpöytään.
- **2.** Napsauta hiiren kakkospainikkeella työpöytää ja napsauta **Screen Resolution (Näytön resoluutio)**.
- **3.** Jos monitoreja on liitetty useampia kuin yksi, varmista, että valitset **S3422DWG**-valinnan.
- **4.** Napsauta avattava **Screen Resolution (Näytön resoluutio)** -valikko ja valitse **3440 x 1440**.
- **5.** Napsauta **OK**.

Windows 10 ja Windows 11:

- **1.** Napsauta hiiren oikealla painikkeella työpöytää ja napsauta **Display settings (Näyttöasetukset)**.
- **2.** Jos monitoreja on liitetty useampia kuin yksi, varmista että valitset **S3422DWG**-valinnan.
- **3.** Napsauta avattava **Display Resolution (Näytön resoluutio)** -valikko ja valitse **3440 x 1440**.
- **4.** Napsauta **Keep changes (Säilytä muutokset)**.

Jos **3440 x 1440** -valintaa ei ole näkyvissä, näytönohjain on ehkä päivitettävä. Tietokoneen mukaan, suorita jokin seuraavista toimenpiteistä.

Jos sinulla on Dell-pöytätietokone tai kannettava tietokone:

• Siirry osoitteeseen **[www.dell.com/support](http://www.dell.com/support)**, syötä tietokoneen huoltotunniste ja lataa näytönohjaimellesi uusin ohjain.

Jos käytät muuta kuin Dell-tietokonetta (kannettava tai pöytätietokone):

- Siirry tietokoneesi tukisivustolle ja lataa uusimmat näytönohjaimet.
- Siirry näytönohjaimen verkkosivustolle ja lataa uusimmat näytönohjaimet

DØLI

# <span id="page-57-0"></span>**Kallistuksen ja pystylaajennuksen käyttö**

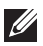

**HUOMAUTUS: Nämä arvot koskevat monitorin toimitukseen kuuluvaa jalustaa. Asettaaksesi jonkun jalustan, katso ohjeet jalustan toimitukseen kuuluvista asiakirjoista.**

#### **Kallistuksen laajennus**

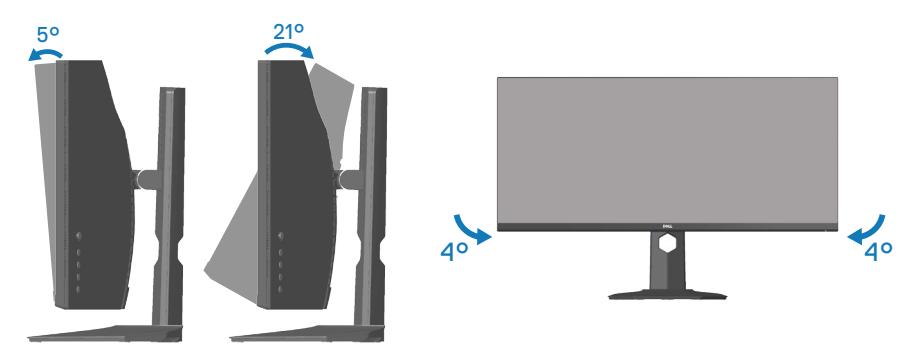

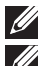

**HUOMAUTUS: Jalusta on irti tehtaalta toimitettaessa.**

**HUOMAUTUS: Tämän monitorin kallistus on välillä -4°- +4°, se ei salli kääntöliikkeitä.**

#### **Pystylaajennus**

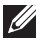

**HUOMAUTUS: Jalustaa voi laajentaa pystysuunnassa enintään 100 mm.** 

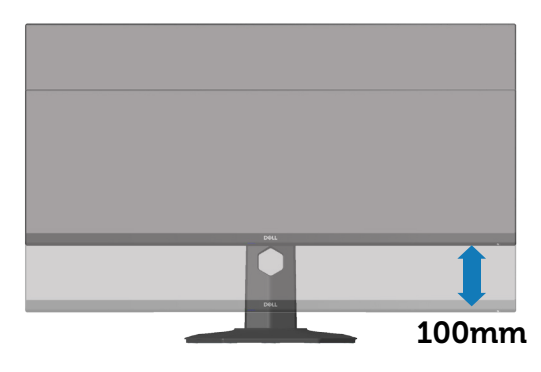

**D**ELI

# <span id="page-58-1"></span><span id="page-58-0"></span>**Vianetsintä**

**VAROITUS: Ennen kuin aloitat mitään tämän osan toimenpidettä, toimi luvun** [Turvallisuusohjeet](#page-66-1) **mukaisesti.**

### **Itsetesti**

Monitorissa on itsetestiominaisuus, joka antaa tarkistaa, toimiiko monitori oikein. Jos monitori ja tietokone on liitetty oikein, mutta monitorin näyttö pysyy mustana, suorita monitorin itsetesti seuraavasti:

- **1.** Kytke sekä tietokone että monitori pois päältä.
- **2.** Irrota kaikki videokaapelit monitorista. Tällöin tietokoneen voi jättää huomiotta.
- **3.** Käynnistä monitori.

Jos monitori toimii oikein, se tunnistaa, ettei signaalia ole ja jokin seuraavista viesteistä tulee näkyviin. Itsetestitilassa ollessa, virran LED-merkkivalo pysyy valkoisena.

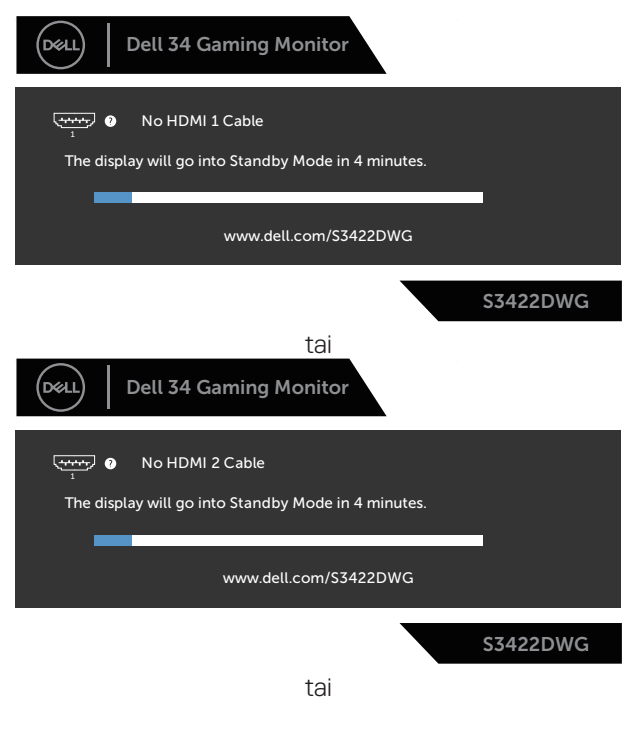

DEL

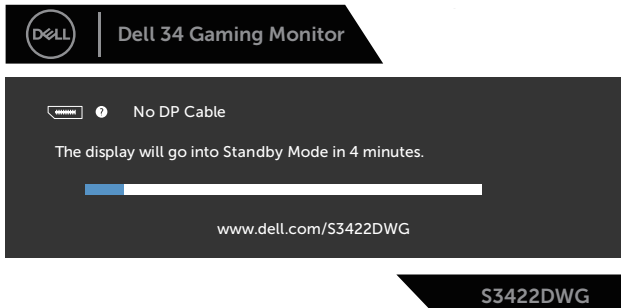

- **HUOMAUTUS: Tämä ruutu tulee näkyviin myös järjestelmän normaalin toiminnan aikana, jos videokaapeli on irti tai vahingoittunut.**
	- **4.** Kytke monitori pois päältä ja yhdistä videokaapeli uudelleen; kytke sitten tietokone ja monitori päälle.

Jos monitori pysyy mustana kaapelien liittämisen jälkeen, tarkista videonohjain ja tietokone.

**D**&LI

# <span id="page-60-0"></span>**Sisäinen diagnostiikka**

Monitorissa on sisäinen diagnostiikkatyökalu, joka auttaa määrittämään, on mahdollinen kokemasi näytön poikkeavuus monitorin sisäinen ongelma vai johtuuko se tietokoneesta tai videokortista.

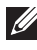

#### **HUOMAUTUS: Voit suorittaa sisäisen diagnostiikan vain, kun videokaapeli on irrotettu ja monitori on itsetestitilassa.**

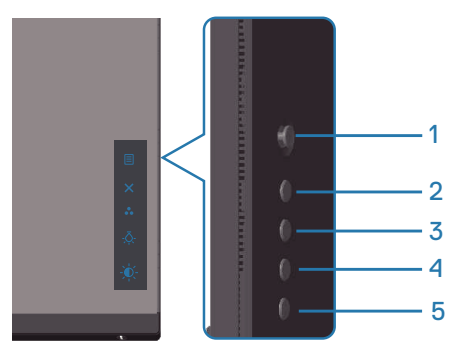

Sisäisen diagnostiikan suorittaminen:

- **1.** Varmista, että näyttö on puhdas (ei pölyä näytön pinnalla).
- **2.** Irrota videokaapeli(t) tietokoneen tai monitorin takaa. Monitori siirtyy tällöin itsetestitilaan.
- **3.** Pidä Lopeta-painiketta (Painike 5) painettuna neljä sekuntia siirtyäksesi OSD-lukko/Lukon avaus -valikkoon.

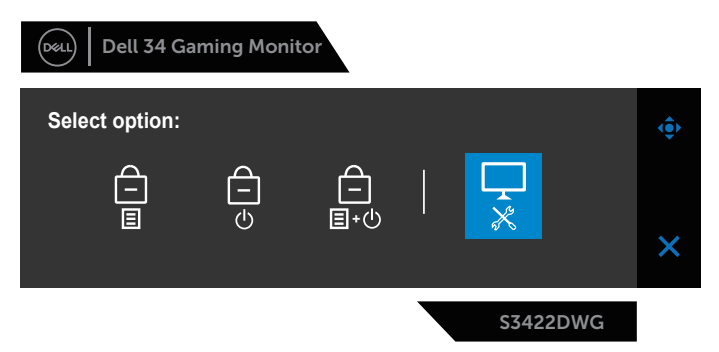

**D**<sup></sup>

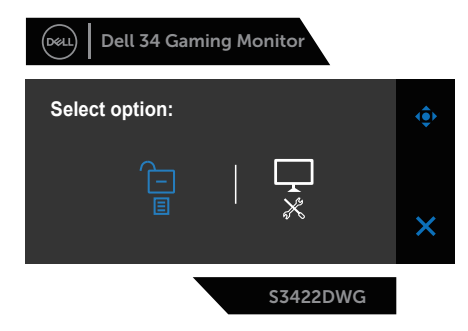

- **4.** Valitse -kuvake suorittaaksesi sisäisen diagnostiikan.
- **5.** Tutki näyttö huolellisesti poikkeavuuksien varalta.
- **6.** Paina uudelleen takakannessa olevaa Oikea-painiketta (painike 1). Näytön väri muuttuu harmaaksi.
- **7.** Tutki näyttö poikkeavuuksien varalta.
- **8.** Toista vaiheet 6 ja 7 tarkistaaksesi näytön punainen, vihreä, sininen, musta, valkoinen ja tekstikuvionäytöissä.

Testi on valmis, kun tekstikuvionäyttö tulee näkyviin. Lopettaaksesi, paina Ylöspainiketta (painike 1) uudelleen.

Jollet havaitse mitään poikkeavuuksia käytettyäsi sisäistä diagnostiikkatyökalua, monitori toimii oikein. Tarkista videokortti ja tietokone.

**62** │ **Vianetsintä**

**DGL** 

# <span id="page-62-0"></span>**Tavallisia ongelmia**

Seuraava taulukko sisältää yleistä tietoja tavallisista ongelmista, joita saatat kohdata, ja mahdolliset ratkaisut:

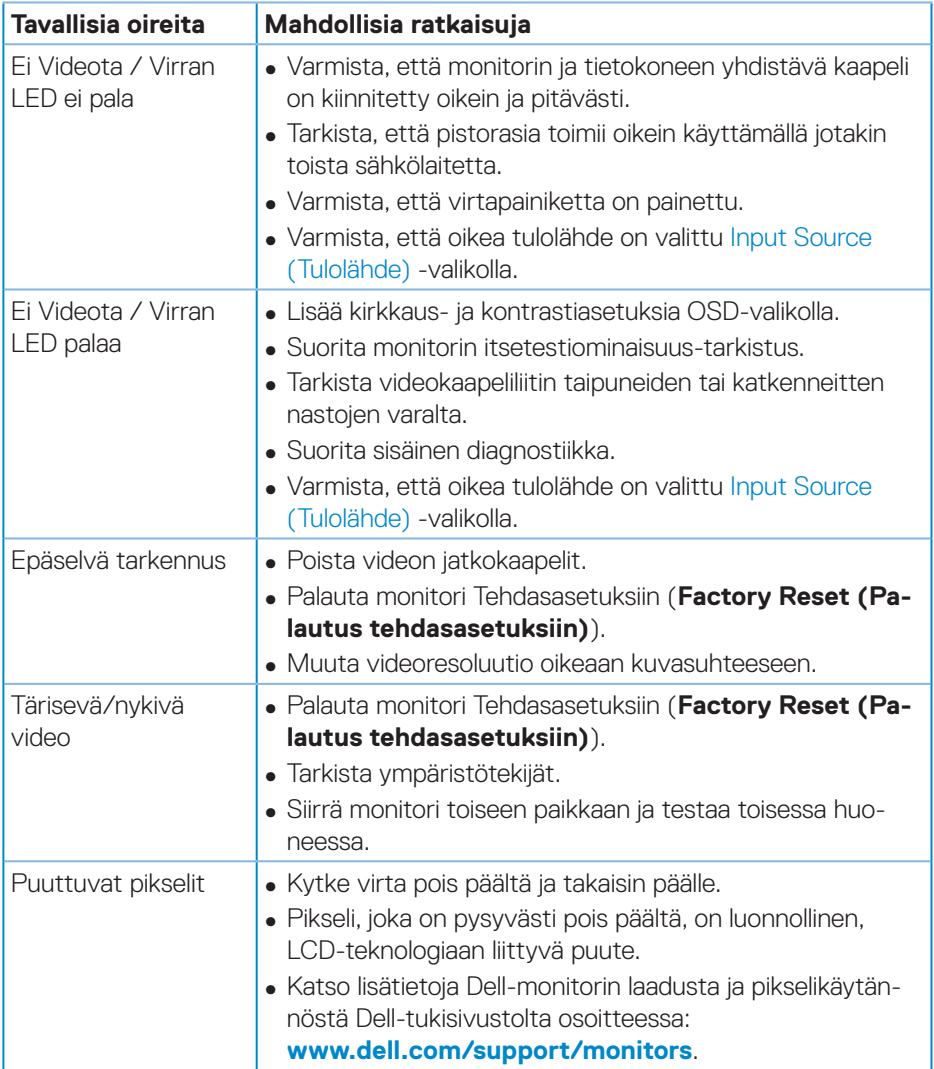

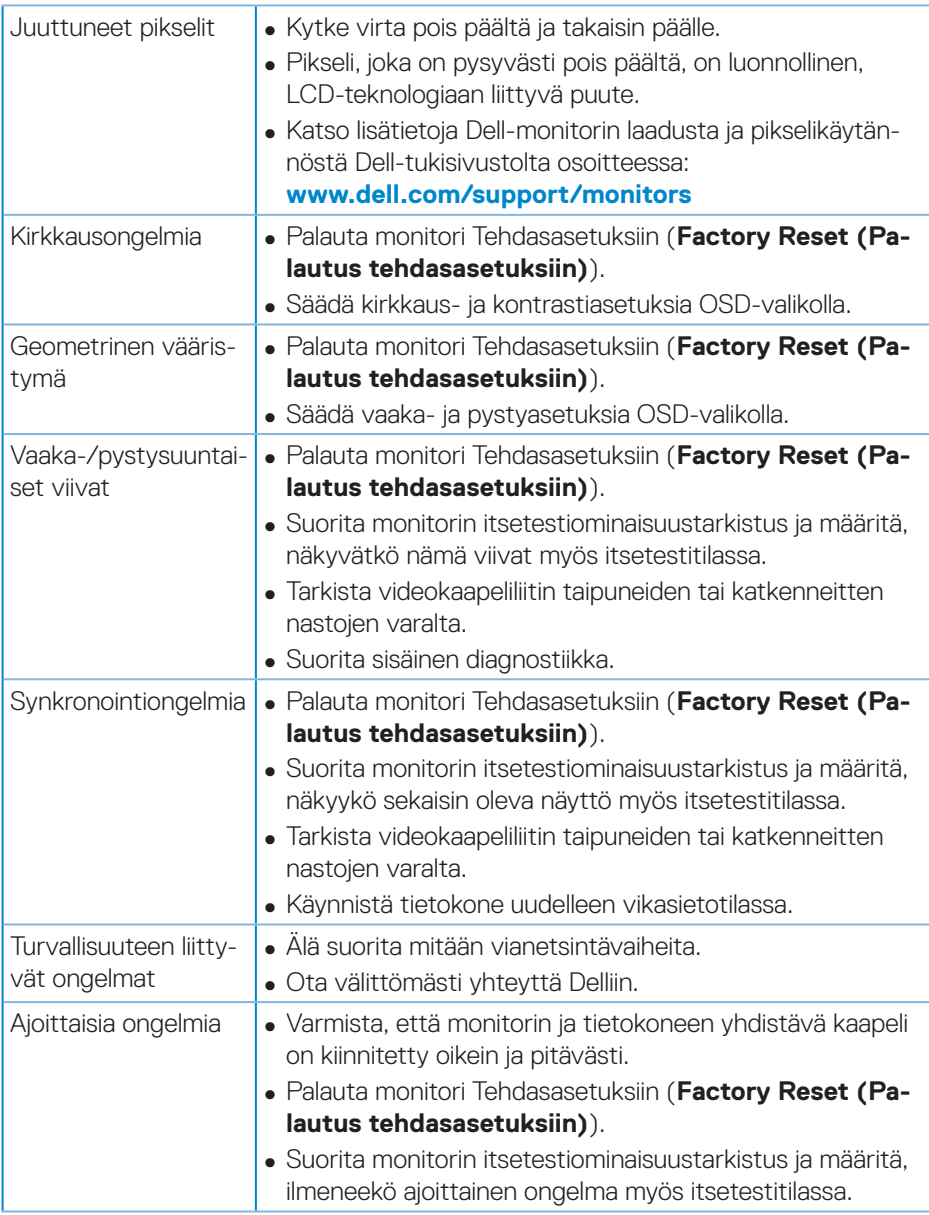

(dell

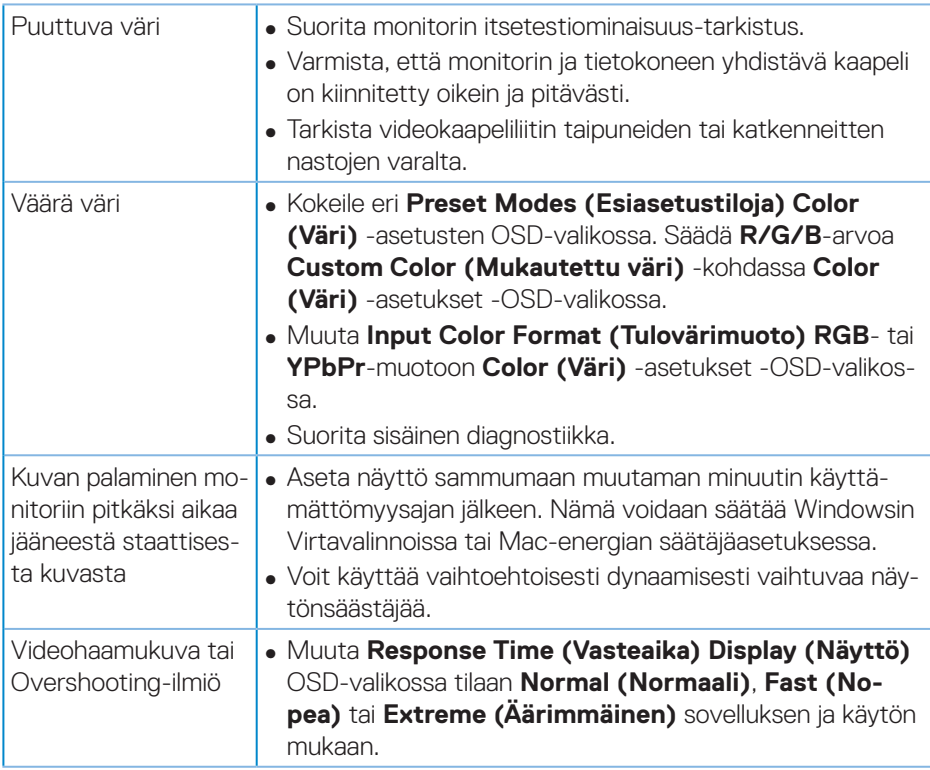

 $($ DELL

# <span id="page-65-0"></span>**Tuotekohtaisia ongelmia**

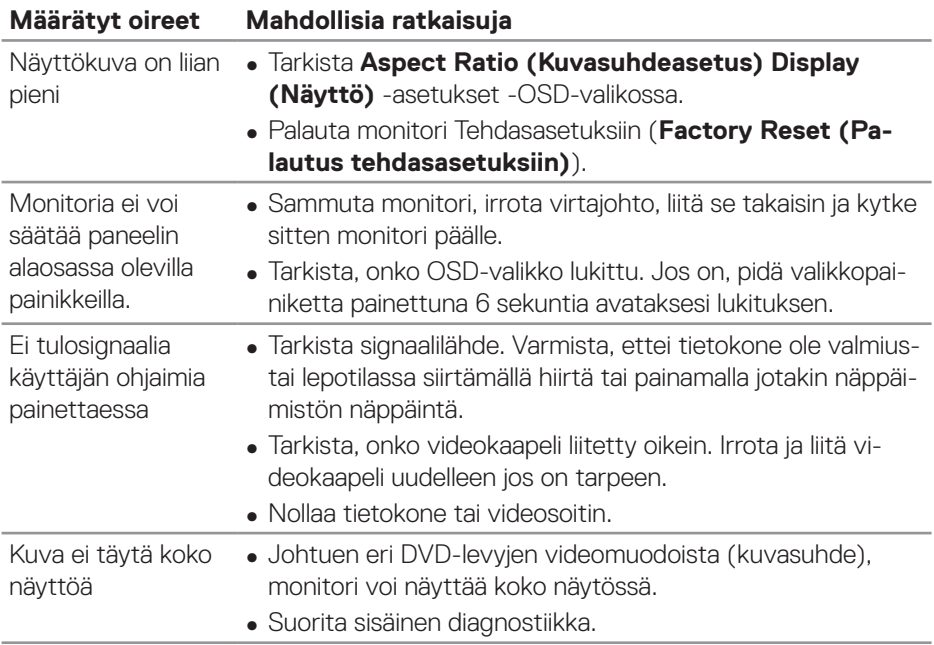

 $(\overline{DCL}$ 

# <span id="page-66-0"></span>**Liite**

# <span id="page-66-1"></span>**Turvallisuusohjeet**

**VAROITUS: Muiden kuin näissä asiakirjoissa esitettyjen ohjaimien, säätöjen tai toimenpiteiden käyttö voi johtaa sähköiskuvaaraan ja/tai muihin sähköisiin ja mekaanisiin vaaroihin.**

Katso tietoja turvallisuusohjeista **Turvallisuusympäristö ja säädöstiedot (SERI)**. -tiedoista

# **FCC-ilmoitukset (vain Yhdysvallat) ja muita säädöstietoja**

Katso FCC-ilmoitukset ja muut säädöstiedot säädöstenmukaisuus-verkkosivustolta osoitteessa **[www.dell.com/regulatory\\_compliance](http://www.dell.com/regulatory_compliance)**

Toimi näiden turvallisuusohjeiden mukaisesti varmistaaksesi parhaan suorituskyvyn ja monitorin pitkän käyttöiän:

- **1.** Pistorasian on oltava lähellä laitetta ja helposti tavoitettavissa.
- **2.** Laitteen voi asentaa seinään tai kattoon vaakasuunnassa.
- **3.** Monitori on varustettu kolmenastaisella maadoitetulla pistokkeella, pistokkeella, jossa on kolmas (maadoitus) nasta.
- **4.** Älä käytä tätä tuotetta veden lähellä.
- **5.** Lue nämä ohjeet huolellisesti. Säilytä tämä asiakirja tulevaa käyttöä varten. Noudata kaikkia tuotteeseen merkittyjä varoituksia ja ohjeita.
- **6.** Korvanappien ja kuulokkeiden liian suuri äänenpaine voi aiheuttaa kuulon menetyksen. Taajuuskorjaimen säätäminen maksimiin lisää korvanappien tai kuulokkeiden jännitettä ja sen vuoksi äänenpaineen tasoa.

DØLI

# <span id="page-67-1"></span><span id="page-67-0"></span>**Yhteydenotto Delliin**

#### **Asiakas Yhdysvalloissa, soita 800-WWW-DELL (800-999-3355).**

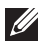

**HUOMAUTUS: Jos sinulla ei ole aktiivista internet-yhteyttä, löydät yhteystiedot ostolaskusta, pakkausselosteesta, laskusta tai Delltuoteluettelosta.**

Dell tarjoaa useita online- ja puhelinpohjaisia tukipalveluita ja palveluvaihtoehtoja. Saatavuus vaihtelee maittain ja tuotteiden mukaan, ja jotkut palvelut eivät ehkä ole käytettävissä alueellasi.

Saadaksesi online-monitoritukisisältöä:

**1.** Siirry osoitteeseen **www.dell.com/support/monitors**

Ottaaksesi yhteyttä Dell-myyntiin, tekniseen tukee tai asiakaspalveluongelmissa:

- **1.** Siirry osoitteeseen **www.dell.com/support**
- **2.** Tarkista maasi tai alueesi **Choose A Country/Region (Valitse maa/alue)** avattavassa valikossa sivun alareunassa.
- **3.** Napsauta **Contact Us (Ota meihin yhteyttä)** sivulla vasemmalla.
- **4.** Valitse asianmukainen palvelu- tai tukilinkki tarpeesi perusteella.
- **5.** Valitse itsellesi mukavin menetelmä yhteyden ottamiseksi Delliin.

#### **EU-energiamerkintöjen tietokanta ja tuotetietoseloste**

**S3422DWG: https://eprel.ec.europa.eu/qr/463492**

**DGL**